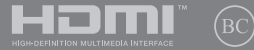

TH16194 การแก้ ้ไขครั้้�งที่่� 1 / พฤษภาคม 2020

# **IN SEARCH OF** INCREDIBLE

คู่มืออิเล็กทรอนิกส์

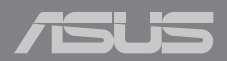

#### **ข้อมูลเกี่ยวกับลิขสทธิ์ ิ**

้ห้ามทำซ้ำ ส่งต่อ ค้ดลอก เก็บในระบบที่สามารถเรียกกลับมาได้ ่ หรือแปลส่วนหนึ่งส่วนใดของคู่มือฉบับนี้เป็นภาษาอื่น ูซึ่งรวมถึงผลิตภัณฑ์และซอฟต์แวร์ที่บรรจุอยู่ภายใน ยกเว้นเอกสารที่ผู้ซื้อเป็นผู้เก็บไว้เพื่อจุดประสงค์ในการ ี่ สำรองเท่านั้น โดยไม่ได้รับความยินยอมเป็นลายลักษณ์อักษรอย่างชัดแจ้งจาก ASUSTeK COMPUTER INC. ("ASUS") ASUS ให้ค่มือฉบับนี้ "ในลักษณะที่เป็น" โดยไม่มีการร ับประกันใดๆ ์ ไม่ว่าจะโดยชัดแจ้งหรือเป็นนัย ซึ่งรวมถึงแต่ไม่จำกัดอยู่เพียงการรับประกัน หรือเงื่อนไขของความสามารถเชิงพาณิชย์ หรือความเข้ากันได้สำหรับวัดถุประสงค์เฉพาะ ไม่มเหตุการณ์ใด ี ที่ ASUS, คณะผู้บริหาร, เจ้าหน้าที่, พนักงาน หรือตัวแทนของบริษัทต่องรับผิดชอบต่อความเสียหาย ไม่ว่าจะเป็นความเสียหายทางอ้อม, ิ ความเสียหายพิเศษ, อุบัติเหตุ หรือความเสียหายที่เกิดขึ้นตามมา ์ (รวมทั้งความเสียหายที่เกิดจากการสูญเสียผลกำไร, ความเสียหายทางธุรกิจ, ความเสียหายของการใช้ข้อมูล, ้ การหยุดชะงักทางธุรกิจ หรือลักษณะอื่นๆ) แม้ว่า ASUS จะได้รับการบอกกล่าวว่าอาจมีความเสียหายเหล่านั้น ้เกิดขึ้นจากข้อบกพร่อง หรือข้อผิดพลาดในค่มือหรือผลิตภัณฑ์น

ึ การรับประกันผลิตภัณฑ์หรือบริการ จะไม่ขยายออกไปถ้า: (1) ผลิตภัณฑ์ได้รับการซ่อมแซม, ดัดแปลง หรือเปลี่ยนแปลง ถ้าการซ่อมแซม, การดัดแปลง หรือการเปลี่ยนแปลงนั้นไม่ได้รับอนุญาตเป็นลาย ูลักษณ์อักษรจาก ASUS; หรือ (2) หมายเลขผลิตภัณฑ์ของผลิตภัณฑ์ถูกขีดฆ่า หรือหายไป

้ข้อมูลจำเพาะและข้อมูลที่บรรจุในคู่มือฉบับนี้ มีไว้สำหรับเป็นข้อมูลประกอบเท่านั้น

และอาจเปลี่ยนแปลงได้โดยไม่ต้องแจ้งให้ทราบล่วงหน้า และไม่ควรถือเป็นพันธะสัญญาจาก ASUS ASUS ไม่ ้รับผิดชอบต่อข้อผิดพลาด หรือความไม่เที่ยงตรงใดๆ ที่อาจปรากภในค่มือฉบับนี้ รวมถึงผลิตภัณฑ และชอฟต์แวร์ที่อธิบายอย่ภายใน

ี ลิขสิทธิ์ถูกต้อง ฉ 2020 ASUSTeK COMPUTER INC. สงวนลิขสิทธิ์

#### **ข้อจ�ำกัดของความรับผิดชอบ**

ิ อาจมีเหตุการณ์บางอย่างเกิดขึ้นเนื่องจากส่วนของ ASUS หรือความรับผิดชอบอื่น ิ คุณมีสิทธิ์ที่จะกู้คืนความเสียหายจาก ASUS ในสถานการณ์ดังกล่าว โดยไม่ค่านึงถึงหลักการที่คุณมีสิทธิ์ที่จะเรียกร้องความเสียหายจาก ASUS, ASUS จะรับผิดชอบเป็นจำนวนเงินของความเสียหายสำหรับการบาดเจ็บของร่างกาย (รวมทั้งการเสียชีวิต) ้ และความเสียหายที่เกิดขึ้นกับทรัพย์สินจริง และทรัพย์สินส่วนบุคคลที่สามารถจับต้องได้: หรือความเสียหายที่แท้จริงอื่น และความเสียหายทางตรงที่เป็นผลจากความละเลย หรือการไม่ปฏิบัติตามหน้าที่ทางกภหมายภายใต้ถ้อยแถลงของการรับประกันนี้ ไม่มากไปกว่าราคาที่แสดงไว ้ของผลิตภณฑ์แต่ละอย่าง ั

ASUS จะรับผิดชอบเฉพาะความเสียหาย เนื่องจากการสูญหาย ความเสียหาย หรือการเรียกร้องใดๆ ตามที่ระบ .ภายใต้ถ้อยแถลงการรับประกันนี้ ข้อจำกัดนี้ยังใช้กับผู้จำหน่ายและร้านค้าปลีกของ ASUS ด้วย นี่เป็นความรับ ่ ผิดชอบสูงสุดที่ ASUS, ผู้จำหน่าย หรือร้านค้าปลีกของคุณจะรับผิดชอบ

ASUS จะไม่รับผิดชอบใดๆ เกี่ยวกับสถานการณ์เหล่านี้: (1) บริษัทอื่นเรียกร้องความเสียหายจากคุณ: (2) การ สถเหาย หรือความเสียหายของรายการบันทึกหรือข้อมูลของคุณ; หรือ (3) ความเสียหายพิเศษ, อุบัติเหตุ หรือ ี ความเสียหายทางอ้อม หรือความเสียหายที่เกิดขึ้นตามมา (รวมทั้งการสูญเสียผลกำไร หรือการที่ไม่สามารถ ประหยัดได้) แม้ว่า ASUS, ผู้จำหน่าย หรือร้านค้าปลีกของคุณจะได้รับแจ้งว่าอาจมีความเป็นไปได้ที่จะเกิด ความเสียหายเหล่านั้น

#### **การบริการและสนับสนุน**

เยยมชมเว็บไซต์หลายภาษาของเรา ี่ ที่ **https://www.asus.com/support/**

# สารบัญ

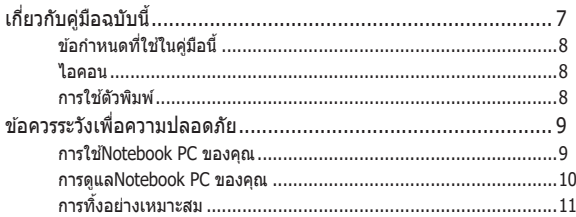

# ้บทที่ 1: การตั้งด่าสาร์ดแวร์

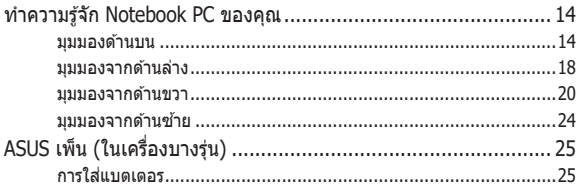

### บทที่ 2: การใช้Notebook PC ของคุณ

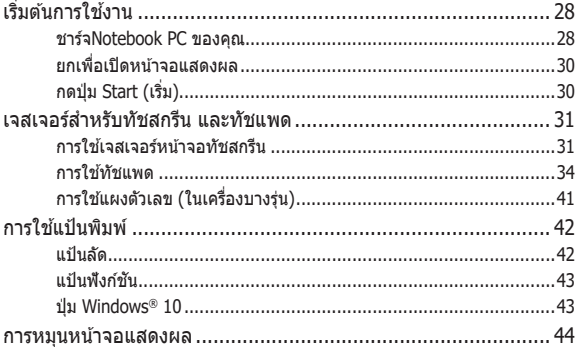

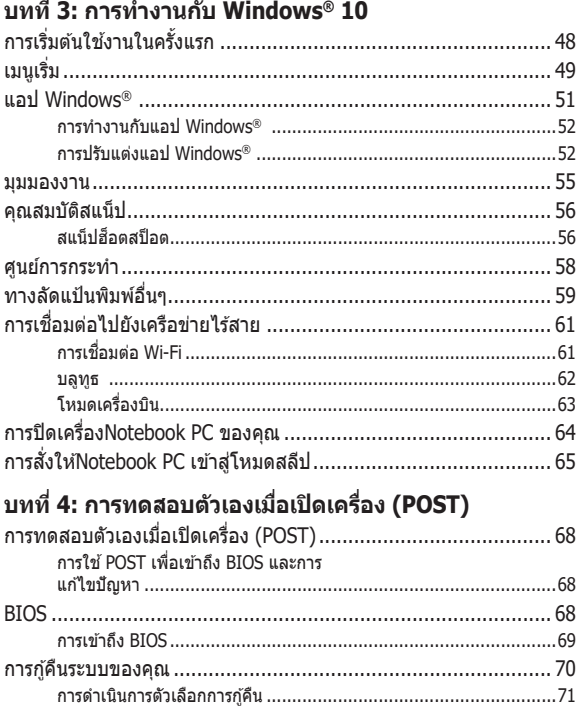

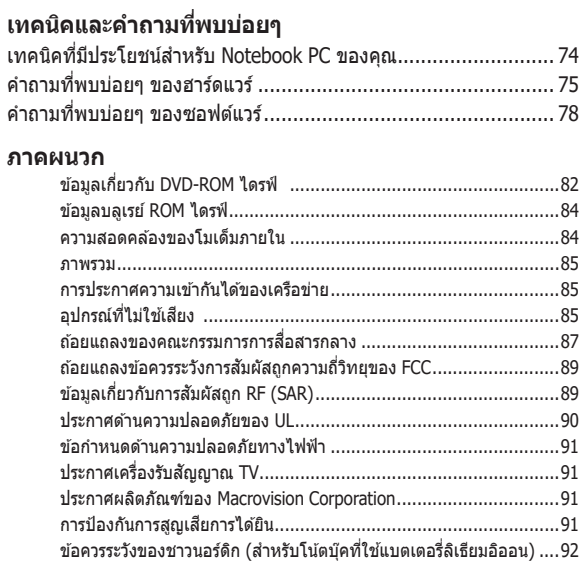

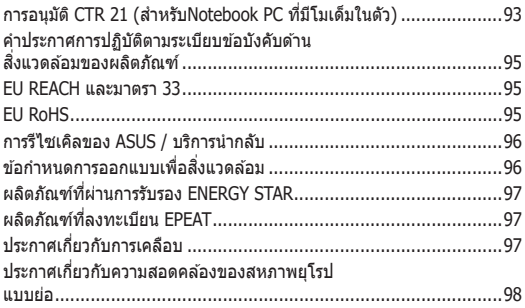

# <span id="page-6-0"></span>**เกี่ยวกับคู่มอฉบับนี ื ้**

ค่มือนี้ให้ข้อมูลเกี่ยวกับคุณสมบัติด้านสาร์ดแวร์และซอฟต์แวร์ของNotebook PC ของคุณ โดยจัดหมวดหม่เป็นบทต่างๆ ดังนี้:

### **บทที่ 1: การตงค่ ั้ าฮาร์ดแวร์**

ำเทบี้ให้รายละเอียดเกี่ยวกับองค์ประกอบด้านฮาร์ดแวร์ของNotebook PC ของคุณ

#### **บทที่ 2: การใชNotebook PC ของคุณ ้**

็บทนี้แสดงถึงวิธีการใช้ส่วนต่างๆ ของNotebook PC ของคณ

#### **บทที่ 3: การท�ำงานกับ Windows® 10**

ึ่งเทชี้ให้ภาพรวมเกี่ยวกับการใช้ Windows® 10 ในNotebook PC ของ คุณ

#### **บทที่ 4: การทดสอบตัวเองเมื่อเปิดเครื่อง (POST)**

ำเทนี้แสดงถึงวิธีการใช้ POST เพื่อเปลี่ยนแปลงการตั้งค่าต่างๆ ของNotebook PC ของคุณ

#### **เทคนิคและค�ำถามที่พบบ่อยๆ**

ี่ ส่วนนี้นำเสนอเทคนิคที่แนะนำบางประการ, คำถามที่พบบ่อยๆ ของฮาร์ดแวร์ และคำถามที่พบบ่อยๆ ของซอฟต์แวร์ ที่คุณสามารถใช้ ้อ้างอิงเพื่อบำรงรักษา และแก่ไขปัญหาทั่วไปที่เกิดกับNotebook PC ของคุณ

#### **ภาคผนวก**

ส่วนนี้ครอบคลุมข้อมูลเกี่ยวกับความปลอดภัยและการแจ้งเตือน ในเครืองNotebook PC ของคุณ ่

# <span id="page-7-0"></span>**ข้อก�ำหนดที่ใชในคู่ม ้ อนี ื ้**

เพื่อเน้นข้อมูลสำคัญในคู่มือนี้ ข้อความจะถูกนำเสนอดังนี้:

**ี่สำคัญ!** ข้อความนี้ประกอบด้วยข้อมูลสำคัญที่คุณต้องทำตาม เพื่อทำงาน ให ้สมบูรณ์

ุ <mark>หมายเหตุ:</mark> ข้อความนี้ประกอบด้วยข้อมูลเพิ่มเติม และเทคนิคต่างๆ ที่สามารถช่วยให้ทำงานสมบรณ์

ี **คำเตือน!** ข้อความนี้ประกอบด้วยข้อมูลสำคัญที่คุณต้องปฏิบัติตาม ้ เพื่อให้คณปลอดภัยในขณะที่ทำงานบางอย่าง และป้องกันความเสียหาย ี่ต่อข้อมลและขึ้นส่วนต่างๆ ของNotebook PC ของคุณ

# **ไอคอน**

ไอคอนด้านล่าง ระบุถึงอุปกรณ์ที่สามารถใช้สำหรับทำงานหรือ กระบวนการบนNotebook PC ให้เสร็จ

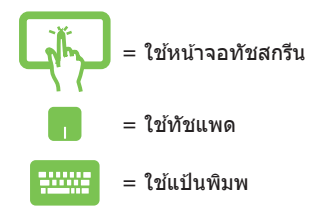

# **การใชต้ ัวพิมพ์**

**ตัวหนา** = เป็นการระบุถึงเมนู หรือรายการที่สามารถถูกเลือกได ้

 $\hat{\theta}$ *ำเอียง =* นี่ระบถึงส่วนที่คณสามารถอ้างถึงในค่มือฉบับนี้

# <span id="page-8-0"></span>**ข้อควรระวังเพื่อความปลอดภัย**

### **การใช้Notebook PC ของคุณ**

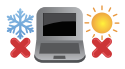

ิดณควรใช้ โบ้ตบุ๊คพี่ซีเฉพาะในสภาพแวดล้อมที่มีอุณหภูมิอยู่ ระหว่าง 5˚C (41˚F) ถึง 35˚C (95˚F)

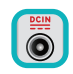

ือย่าถือ หรือปกคลมโน้ตบุ๊คพีซีในขณะ ที่เปิดเครื่องอยู่ด้วย วัสดใดๆ เนื่องจาก จะทำให้การระบายอากาศลดลง เช่น การใส่ไว้ในกระเป๋าถือ

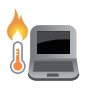

์ โน้ตบุ๊ค PC ของคุณสามารถอ่นขึ้นจนถึงร้อนได*้* ่ ในขณะที่ใช่งาน หรือในขณะที่กำลังชาร์จแบตเตอรี่แพค อย่าวาง โบ้ตบุ๊ค PC ไว้บบตัก หรือใกล*้* ่ ส่วนใดส่วนหนึ่งของร่างกาย เพื่อป้องกับไบ่ให้เกิด ึการบาดเจ็บเนื่องจากความร้อน เมื่อทำงานบนโน้ตบุ๊ค PC ของ ิดณ อย่าวางไว้บนพื้นผิวที่สามารถปิดกั้น ช่องระบายอากาศได้

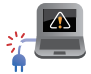

้ อย่าใช้สายไฟ อุปกรณ์เสริม และอุปกรณ์ต่อพ่วงที่ชำรดเสียหาย กับโน้ตบ๊คพี่ชื่ของคุณ

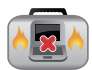

่ ในขณะที่เปิดเครื่อง ให้แน่ใจว่าไม่ถือหรือปกคลมNotebook PC ้ ด้วยวัสดใดๆ ที่สามารถลดการไหลเวียนของอากาศ

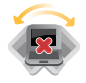

อย่าวางNotebook PC บบพื้นผิวทำงานที่ไม่สม่ำเสมอ หรือไม่มั่นคง

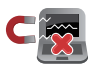

คุณสามารถสงNotebook PC ของคุณผ่านเครื ่ องเอ็กซเรย์ ่ที่ ี่ สนามบิน (ที่ใช้ตรวจสิ่งของที่วางบนสายพาน) แต่อย่าให้ ์ โน้ตบ๊คสัมผัสถกตัวตรวจจับแม่เหล็ก และอปกรณ์ที่ใช้มือถือ

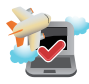

้ติดต่อพนักงานสายการบินของคุณ เพื่อเรียนรู้เกี่ยวกับบริการ ำบนครื่องที่เกี่ยวข้องที่สามารถใช้ได ้และข้อจำกัดต่างๆ ที่ต้อง ปภิบัติตามเมื่อใช้Notebook PC ของคุณในเที่ยวบิน

### <span id="page-9-0"></span>**การดูแลNotebook PC ของคุณ**

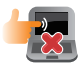

ี่ ถอดสายไฟ AC และถอดแบตเตอรี่แพคออก(ถ้าทำได*้*) ก่อน ทำความสะอาดNotebook PC ของคุณ ใช้ฟองน้ำเซลล<sup>์</sup>โลส ิหรือผ้าชามัวร์ที่สะอาด ชุบสารละลายผงชักฟอกที่ไม่มีฤทธิ์กัด ี่ ผสมน้ำอ่นเล็กน้อย เช็ดความชื้นส่วนเกินออกจากNotebook PC ของค<sup>ุ</sup>ณโดยใช้ผ้าแห้ง

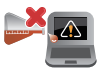

้อย่าใช้สารที่มีความเข้มข้น เช่น ทินเนอร์ เบนซิน หรือสารเคมี ้อื่นๆ บนหรือใกล่Notebook PC ของคุณ

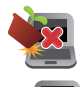

อย่าวางวัตถใดๆ บนNotebook PC ของคุณ

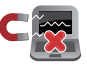

อย่าให้Notebook PC สัมผัสถูกสนามแม่เหล็ก หรือสนาม ไฟฟ้าพลังสง

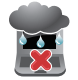

อย่าใช้ หรือให้Notebook PC สับผัสกับของเหลว ฝน หรือ ความชื้น

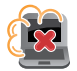

ือย่าให้Notebook PC สัมผัสกับสภาพแวดล้อมที่มีฝุ่นมาก

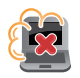

อย่าใช่Notebook PC ใกล้บริเวณที่บีแก๊สรั่ว

# <span id="page-10-0"></span>**การทิงอย่ ้ างเหมาะสม**

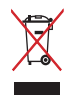

ื้อย่าทิ้งโน้ตบัคพีซีปะปนกับของเสียจากภายในบ้าน ตรวจ ผลิตภัณฑ์นี้ ้ได้รับการออกแบบเพื่อให้นำชิ้นส่วนต่างๆ มาใช้ซ้ำ และรีไซเคิลได้อย่าง ี เหมาะสม สัญลักษณ์ถังขยะติดล่อที่มีเครื่องหมายกากบาท เป็นการระบุ ้ว่าไม่ควรทิ้งผลิตภัณฑ์ (อุปกรณ์ไฟฟ้า, อิเล็กทรอนิกส์ และแบตเตอรี่ ่ เหรียญที่มีส่วนประกอบของปรอท) ปะปนไปกับของเสียทั่วไปจาก ้ ภายในบ้าน สอบกฎข้อบังคับในการทิ้งผลิตภัณฑ์อิเล็กทรอนิกส

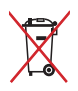

ื่อย่าทิ้งแบตเตอรี่ปะปนกับของเสียทั่วไปภายในบ้าน สัญลักษณ์ถังขยะ ้ติดล้อที่มีเครื่องหมายกากบาท เป็นการระบุว่าไม่ควรทิ้งผลิตภัณฑ์ปะปน ไปกับของเสียทั่วไปจากภายในบ้าน

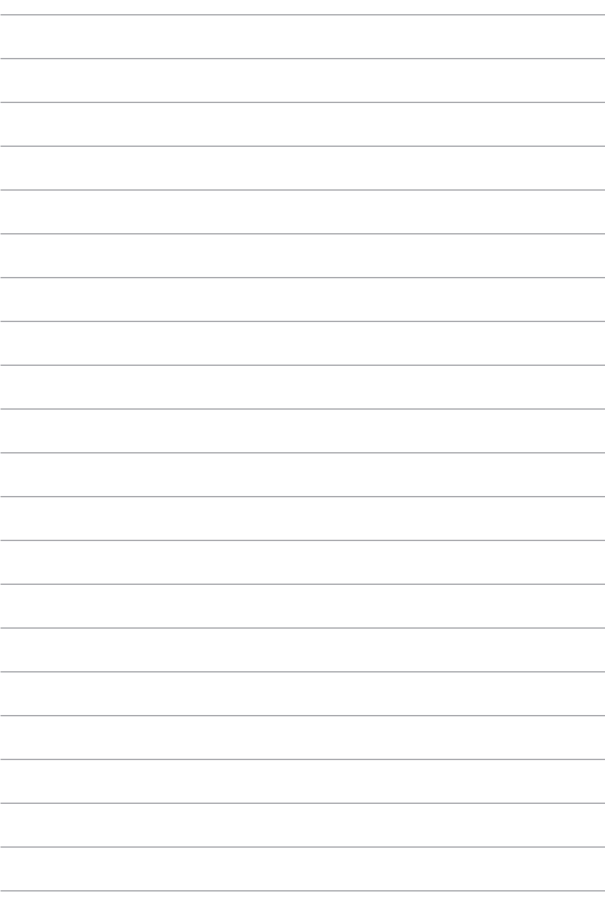

<span id="page-12-0"></span>**บทที่ 1: การตงค่ ั้ าฮาร์ดแวร์**

# <span id="page-13-0"></span>**ท�ำความรู้จัก Notebook PC ของคุณ**

### **มุมมองด้านบน**

ี่ <mark>หมายเหต:</mark> รูปแบบแป้นพิมพ์อาจแตกต่างกันไปตามภูมิภาคหรือประเทศ รูปลักษณ์ของ Notebook อาจแตกต่างกันไปขึ้นอยู่กับรุ่นของ Notebook PC

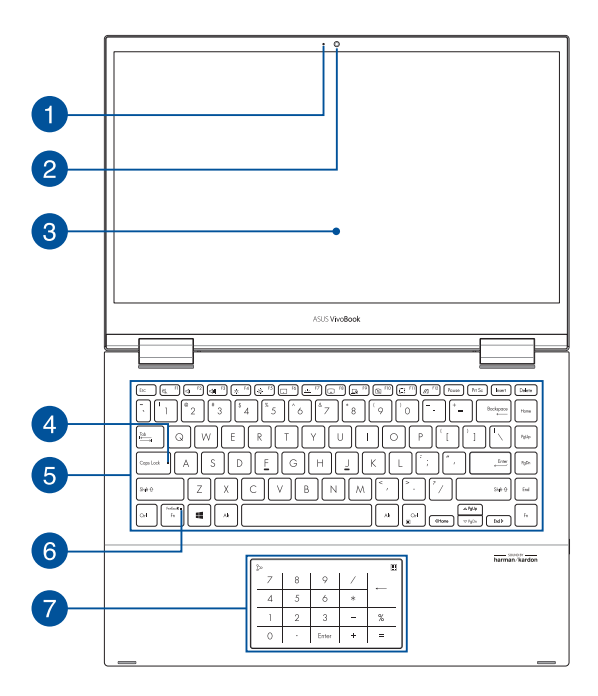

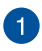

#### **ไฟแสดงสถานะกล้้อง**

้ไฟแสดงสถานะกล้องจะสว่างขึ้นเบื่อบีการใช้งานกล้องในตัว

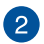

#### **กล้้อง**

ึกล้องในตัวช่วยให้คุณถ่ายภาพหรือบันทึกวิดีโอด้วย Notebook PC ของคุุณได้ ้

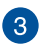

#### **แผงจอทััชสกรีีนปรั ับได้้ 360º**

แผงจอทััชสกรีีนของ Notebook PC ึ ของคุณสามารถปรับได้จนสุดถึง 360 องศา คุณสมบัตินี้ช่วยให้ คุุณเปลี่่�ยนอุุปกรณ์์ของคุุณจาก Notebook PC เป็็นแท็็บเล็็ต PC แบบสััมสัั ผััสได้ ้อย่่างรวดเร็็ว

ี แผงจอทัชสกรีนความละเอียดสงให้คุณสมบัติอันยอดเยี่ยมในการชม ้ ใฟล์ภาพ วิดีโอ และมัลติมีเดียอื่นๆ บน Notebook PC ของคุณ และ ี่ ยังช่วยให้คุณสั่งการผ่านท่าทางบนจอทัชสกรีนได้ด้วย

> **หมายเหตุุ:** สำำ หรัับข้ ้อมููลเพิ่่�มเติิมเกี่่�ยวกัับวิธีีิเปลี่่�ยน Notebook PC เป็นอุปกรณ์แท็บเล็ต ดูที่ส่วน *การหมุนแผงจอแสดงผล* ในคู่่มืือฉบัับนี้้�

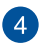

#### **ไฟแสดงสถานะ Capital Lock**

้ ไฟแสดงสถานะจะสว่างขึ้นเมื่อเปิดใช้งานฟังก์ชัน Capital Lock การใช้ Capital Lock ้ ช่วยใ ่ ห้คุ้ ุณพิิมพ์อัั ์กษรตััวพิิมพ์์ใหญ่่ (เช่น A, B, C) โดยใช้แป้นพิมพ์บน Notebook PC ของคุณ

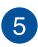

# **แป้้ นพิิมพ์์**

ี่แป้นพิมพ์เป็นป่ม OWERTY ขนาดมาตรฐานพร้อมระยะความลึ ึ่กของป่มที่เหมาะสมต่อการพิมพ์ ซึ่งยังชั่วยให้คุณใช้ป่มฟังก์ชัน ทำให้เข้าถึง Windows® ได้อย่างรวดเร็ว และควบคุมฟังก์ชัน ้มัลติมีเดียอื่นๆ ได้

> **หมายเหตุุ:** รููปแบบแป้้นพิิมพ์์แตกต่่างกัันไปตามรุ่่นหรืือเขตภูมิู ิ ภาค

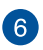

#### **ไฟแสดงสถานะการล็็อกแป้้ นฟัังก์ชั์ นั**

้ ไฟแสดงสถานะนี้จะสว่างขึ้นเมื่อคุณเปิดใช้งานฟีเจอร์ปุ่มฟังก์ชัน

**หมายเหตุ:** สำหรับข้อมูลเพิ่มเติม ดูที่ส่วน *การใช้งานแป้นพิมพ์* ในคู่่มืือฉบัับนี้้�

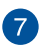

# ์ <mark>7</mark> ทัชแพด/แผงตัวเลข (ในเครื่องบางรุ่น)

ือนุญาตให้่คุณสลับระหว่างทัชแพดและแผงตัวเลข

้ ทัชแพดช่วยให้ใช้งานคำสั่งนิ้วได้อย่างหลากหลายเพื่อควบคม ่ หน้าจอ มอบประสบการณ์การใช้งานที่ง่ายดายแก่ผู้ใช้ อีกทั้ง ยังจำลองการทำงานของเมาส์ธรรมดาได้ด้วย

> ห**มายเหตุ:** สำหรับข้อมูลเพิ่มเติม ดูที่ส่วน *การใช้ทัชแพด* ในคู่่มืือฉบัับนี้้�

แผงตัวเลข สามารถใช้สำหรับการป้อนตัวเลข

**หมายเหตุ:** สำหรับรายละเอียดเพิ่มเติม ให้ดูส่วน *การใช้แผงด้วเลข* ในค่มือฉบับนี้

### <span id="page-17-0"></span>**มุมมองจากด้านล่าง**

#### ุห<mark>มายเหตุ:</mark> มุมมองจากด้านล่างอาจแตกต่างกันไปตามแต่ละรุ่น

**คำเตือน!** Notebook PC ของคุณสามารถอ่นขึ้นจนถึงร้อนได้ในขณะที่ใช้งาน หรือในขณะที่กำลังชาร์จแบตเตอรี่แพค อย่าวางNotebook PC ไว้บนตัก หรือ ่ ใกล้ส่วนใดส่วนหนึ่งของร่างกาย เพื่อป้องกับไบ่ให้เกิดการบาดเจ็บเบื่องจาก ี ความร้อน เมื่อทำงานบนNotebook PC ของคุณ อย่าวางไว้บนพื้นผิวที่สามารถ ้ ปิดกั้นช่องระบายอากาศได้

#### **สำคัญ! �**

- ้ระยะเวลาการทำงานของแบตเตอรี่แตกต่างไปตามการใช้งานและ ี่ ข้อกำหนดเฉพาะของ Notebook PC ชุดแบตเตอรี่ไม่สามารถถอดออกได้
- •ชื้อชิ้นส่วนจากร้านค้าที่ได*้*รับการแต่งตั้งเท่านั้น เพื่อให้มั่นใจถึงความเข้า กนได ้ และความเช ั อถือได ้ ื่ ที่สูงสุด ปรึกษาศูนย์บริการ ASUS หรือร ้านค ้าที่ ได้รับการแต่งตั้งสำหรับบริการผลิตภัณฑ์ หรือขอความช่วยเหลือใน ึการถอดชิ้นส่วน หรือประกอบผลิตภัณฑ์อย่างถูกต้อง

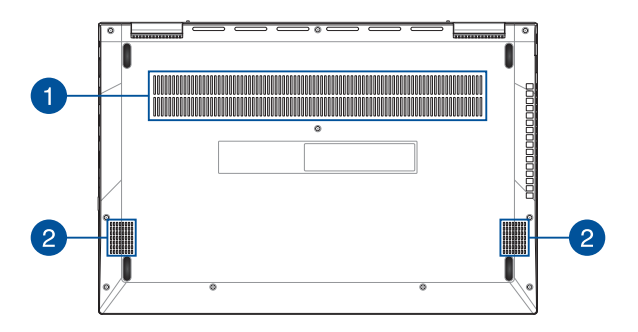

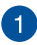

#### **ชองระบ ่ ายอากาศ**

ช่องระบายอากาศช่วยให้อากาศเย็นไหลเข้าไปใน Notebook PC และ อากาศอ่นออกจากเครื่อง

> **ี คำเตือน!** ตรวจสอบให้แน่ใจว่ากระดาษ หนังสือ เสื้อผ้า สายเคเบิล ิ หรือวัตถอื่นๆ ไม่ได้กีดขวางช่องระบายอากาศใดๆ ไม่เช่นนั้น ้าเครื่องอาจร้อนเกินไปได้

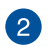

# **ล�ำโพง**

ลำโพงในตัวช่วยให้คุณได้ยินเสียงจาก Notebook PC ของคุณ ์ โดยตรง คุณสมบัติเสี่ยงควบคมโดยซอฟต์แวร์

### <span id="page-19-0"></span>**มุมมองจากด้านขวา**

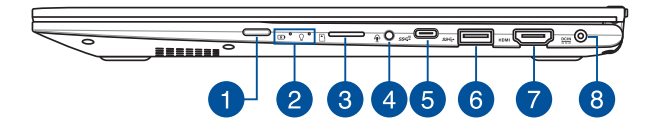

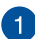

#### **ปุ่่มพาวเวอร์์**

ึกดปุ่มพาวเวอร์เพื่อเปิดหรือปิด Notebook PC ของคุณ คุณยังสามา รถใช<sup>้</sup>ปุ่มพาวเวอร์เพื่อสั่งให้ Notebook PC ของคุณเข้าส่โหมดสลีป หรืือไฮเบอร์์เนตและปลุุกเครื่่�องจากโหมดสลีีปหรืือ ไฮเบอร์์เนตได้ ้

่ ในกรณีที่ Notebook PC ของคุณไม่ตอบสนอง กดปุ่มพาวเวอร์ ค้ ้างไว้ ้อย่่างน้้อยสิบ (10) ิ วิินาทีีจนกว่่า Notebook PC ของคุุณ จะปิดเครื่อง

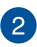

#### **ไฟแสดงสถานะ**

้ ใฟแสดงสถานะช่วยระบสถานะฮาร์ดแวร์ปัจจุบันของ Notebook PC ของคณ

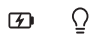

#### **ไฟแสดงสถานะการชาร์์จแบตเตอรี่่สองสีี**

้ไฟ LED สองสีแสดงการบ่งบอกที่มองเห็นได้ของสถ ำนะการชาร์จแบตเตอรี่ ดรายละเอียดตามตารางด้าน ล่างบึ้∙

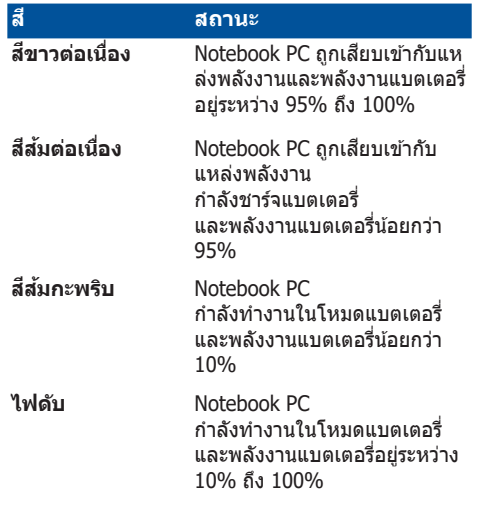

### **ไฟแสดงการทำำงาน**

้ไฟแสดงการทำงานจะสว่างขึ้นเมื่อเปิดใช้ง ำน Notebook PC ของคุณและกะพริบช้าๆ เมื่อ Notebook PC ของคุุณอยู่่ในโหมดสลีีป

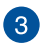

#### **สล็็อตการ์์ด MicroSD**

เครื่องอ่านการ์ดหน่วยความจำในตัวนี้รองรับรูปแบบการ์ด MicroSD

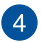

#### **แจ็็คหูฟัู ัง/เฮดเซ็็ต/ไมโครโฟน**

้ พอร์ตนี้ช่วยให้คุณเชื่อมต่อกับลำโพงขยายเสียงหรือหพัง คุณยังสา ้มารถใช้พอร์ตนี้เชื่อมต่อเสดเซ็ตภับไมโครโฟนภายนอกได้

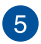

#### **พอร์ต์ USB 3.2 Gen 2 TYPE-C®**

พอร์์ต USB 3.2 (บััสอนุุกรมสากล 3.2) Gen 2 TYPE-C® ให้้ความเ ้ ร็วอัตราการถ่ายโอนที่สงถึง 10 Gbit/s และใช้งานได้กับ USB 2.0 รุ่่นเก่่า

> **หมายเหตุุ:** อััตราการถ่่ายโอนของพอร์์ตนี้้�อาจแตกต่่างกัันไป ตามรุ่่น

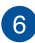

# **พอร์ต์ USB 3.2 Gen 2**

พอร์ต USB 3.2 (บัสอนุกรมสากล 3.2) Gen 2 ให้อัตราการ ถ่ายโอนข้อมูลสูงสุดถึง 10 Gbit/s และใช้งานได้กับ USB 2.0 รุ่่นเก่่า

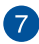

# **พอร์ต์ HDMI**

พอร์ตนี้มีไว้สำหรับตัวเชื่อมต่อ HDMI (ระบบส่งสัญญาณมัลติมีเดีย ความละเอีียดสููง) และใช้ร่้่วมกัับ HDCP เพื่่�อเปิิด HD DVD, บลููเรย์์ ้ และเนื้อหาที่มีการป้องกันอื่นๆ ได้

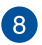

# **พอร์ต์ พลัังงาน (DC) ขาเข้า้**

้ เสียบอะแดปเตอร์ไฟฟ้าที่มากับเครื่องเข้ากับพอร์ตนี้เพื่อชาร์จชุดแบ ตเตอรี่่�และจ่่ายพลัังงานให้กัั้บ Notebook PC ของคุุณ

> **คำเตือน!** อะแดปเตอร์อาจอุ่นหรือร้อนขึ้นขณะใช้งาน อย่ ำคลุมอะแดปเตอร์และวางให้ห่างจากร่างกายของคุณ ขณะเชื่อบต่อกับแหล่งพลังงาน

**ี่สำคัญ! ใ**ช้เฉพาะอะแดปเตอร์ไฟฟ้าที่มากับเครื่องเพื่อชาร์จชุดแ บตเตอรี่และจ่ายพลังงานให้กับ Notebook PC ของคุณเท่านั้น

### <span id="page-23-0"></span>**มุุมมองจากด้า้นซ้า้ย**

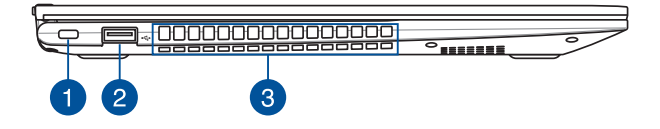

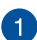

#### **สล็็อตเพื่อคว ่ ามปลอดภััย**

่ สล็อตเพื่อความปลอดภัยช่วยให้คุณรักษาความปลอดภัยของ Notebook PC ได้ ้โดยการใช้ผ้ ลิิตภััณฑ์ด้์ ้านความปลอดภััยของ Notebook PC ที่ใช้งานร่วมกับได้

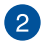

#### **พอร์ต์ USB 2.0**

พอร์ต USB (บัสอนุกรมสากล) ใช้ร่วมกับอุปกรณ์ USB 2.0 หรือ USB 1.1 ได้ เช่น แป้นพิมพ์ อุปกรณ์ชี้ตำแหน่ง แฟลชไดรฟ์ HDD ้ภายนอก ลำโพง กล้อง และเครื่องพิบพ์

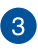

#### **ช่องระบ ่ ายอากาศ**

่ ช่องระบายอากาศช่วยให้อากาศเย็นไหลเข้าไปใน Notebook PC และอากาศอ่นออกจากเครื่อง

> **ี คำเตือน!** ตรวจสอบให้แน่ใจว่ากระดาษ หนังสือ เสื้อผ้า ี่ สายเคเบิล หรือวัตถอื่นๆ ไม่ได้กีดขวางช่องระบายอากาศใดๆ ไม่เช่นนั้น เครื่องอาจร้อบเกิบไปได้

# <span id="page-24-0"></span>**ASUS เพ็็น (ในเครื่องบ ่ างรุ่่น)**

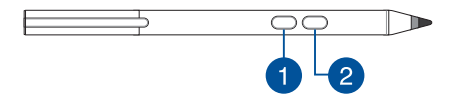

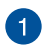

#### **ปุ่่มคลิิกขวา**

้ คุณสามารถใช้ปุ่มนี้เพื่อเปิดใช้งานฟังก์ชั่นการคลิกขวา

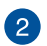

# **ปุ่่มยางลบ**

้ คุณสามารถใช้ปุ่มนี้เพื่อเปิดใช้งานฟังก์ชั่นยางลบ

### **การใส่แบ่ ตเตอร**

1. ถอดครึ่งบนของสไตลัสออก

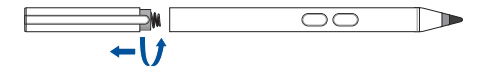

่ 2. แกะสติ๊กเกอร์ออก และใส่แบตเตอรี่อย่างระมัดระวังใ ห้ถูกขั้ว

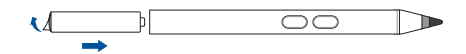

3. ใส่ครึ่งบนของส ไต ลัสเข้าท

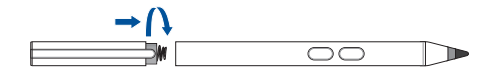

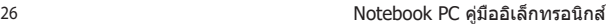

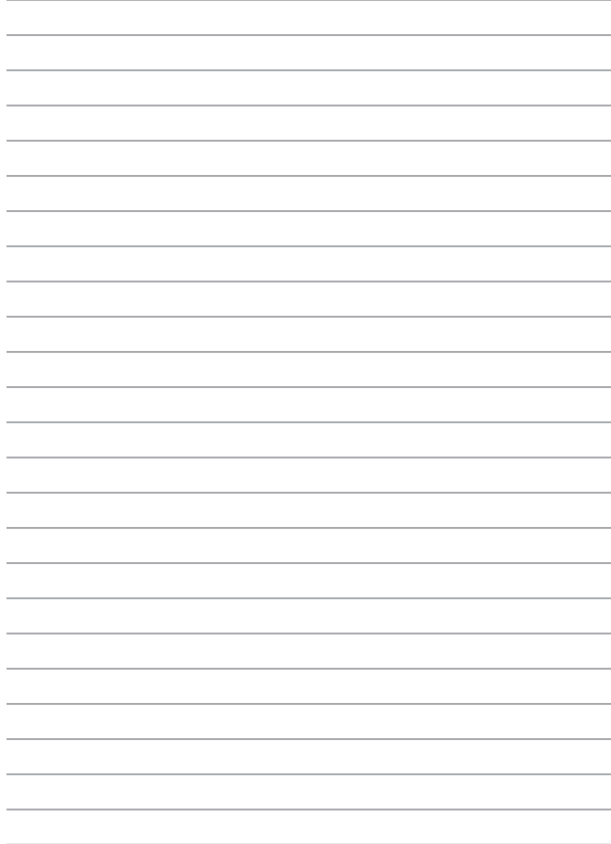

# <span id="page-26-0"></span>**บทที่ 2: การใชNotebook PC ของคุณ ้**

# <span id="page-27-0"></span>้เริ่มต้นการใช*้*งาน

# **ชาร์จNotebook PC ของคุณ**

- A. เสียบขั้วต่อเพาเวอร์ DC เข้ากับอินพุตไฟ (DC) ของNotebook PC ของคุณ
- $B = i\tilde{\vec{a}}$ ยบอะแดปเตอร์เพาเวอร์ AC เข้ากับแหล่งจ่ายไฟ 100V $\sim$ 240V

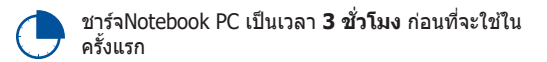

หมายเหตุ: อะแดปเตอร์เพาเวอร์อาจมีลักษณะแตกต่างกัน ี ขึ้นอย่กับร่นและภมิภาคของคุณ

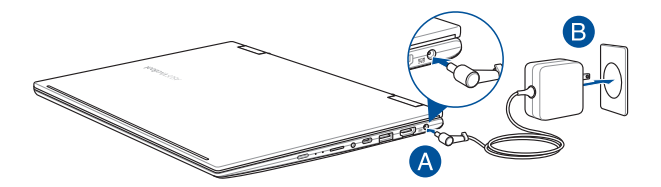

#### **สำคัญ! �**

ข้อมูลอะแดปเตอร์เพาเวอร์:

- แรงดับไฟฟ้าขาเข้า: 100–240Vac
- ความถไฟฟ้าขาเข ้า: ี่ 50-60Hz
- กระแสไฟฟ้้าขาออกที่่�ระบุุ: 2.37A (45W)
- แรงดันไฟฟ้าขาออกที่ระบฺ: 19V

#### **สำคัญ! �**

- ค ้นหาฉลากอินพุต/เอาต์พุตบนNotebook PC ของคุณ และตรวจดู ่ ให้แน่ใจว่าตรงกับข้อมูลอินพุต/เอาต์พุตที่ระบุบนอะแดปเตอร์เพาเวอร์ ของคุณ Notebook PC บางรุ่น มีกระแสเอาต์พูตที่ระบุหลายระดับตาม SKU ที่วางจ�ำหน่าย
- ให้แน่ใจว่าโน้ตบุ๊คพี่ซีของคุณเชื่อมต่ออยู่กับอะแดปเตอร์ไฟฟ้าก่อนที่ ็จะเปิดเครื่องในครั้งแรก เราแนะนำให้คุณไช้เต้าเสียบไฟฟ้าที่มีสายดิน เมือใช ่ Notebook PC ของคุณด ้วยอะแดปเตอร์เพาเวอร์ ้
- ้ เต้าเสียบไฟฟ้าต้องสามารถเข้าถึงได้ง่าย และอย่ใกล้Notebook PC ของคุณ
- ่ ในการตัดการเชื่อมต่อNotebook PC จากแหล่งจ่ายไฟ ให้ถอด ปลั๊กNotebook PC จากเต้าเสียบไฟฟ้า

#### **ค�ำเตือน!**

้อ่านข้อควรระวังต่อไปนี้สำหรับแบตเตอรี่ของNotebook PC ของคุณ

- ควรให้เฉพาะช่างเทคนิคที่ได้รับการแต่งตั้งจาก ASUS เป็นผัถอด แบตเตอรี่ภายในอปกรณ์ (สำหรับแบตเตอรี่ที่ไม่สามารถถอดได้เท่านั้น)
- แบตเตอรี่ที่ใช่ในอุปกรณ์อาจมีความเสี่ยงที่จะทำให้เกิดไฟไหม้ หรือ ่ การไหม้เบื่องจากสารเคบี กำกอดออกหรือกอดชิ้นส่วน
- ปฏิบัติตามฉลากเตือน เพื่อความปลอดภัยส่วนบุคคลของคุณ
- ่ มีความเสี่ยงจากการระเบิดถ้าใส่แบตเตอรี่ชนิดที่ไม่ถูกต*้*อง
- อย่าทงลงในกองไฟ ิ้
- ื่อย่าพยายามลัดวงจรแบตเตอรี่ของNotebook PC ของคุณ
- ่ อย่าพยายามถอดชิ้นส่วน หรือประกอบแบตเตอรี่ใหม่ (สำหรับแบตเตอรี่ที่ไม่สามารถถอดได้เท่านั้น)
- ถ้าพบการรั่ว ให้หยุดการใช้งาน
- แบตเตอรี่และชิ้นส่วนต่างๆ ต*้*องนำไปรีไซเคิลหรือทิ้งอย่างเหมาะสม
- ่ เก็บแบตเตอรี่และชิ้นส่วนเล็กอื่นๆ ให้ห่างจากเด็กๆ

# <span id="page-29-0"></span>**ยกเพื่อเปิดหน้าจอแสดงผล**

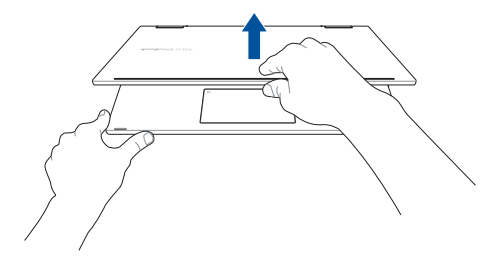

# **กดปุ่ ม Start (เริ่ม)**

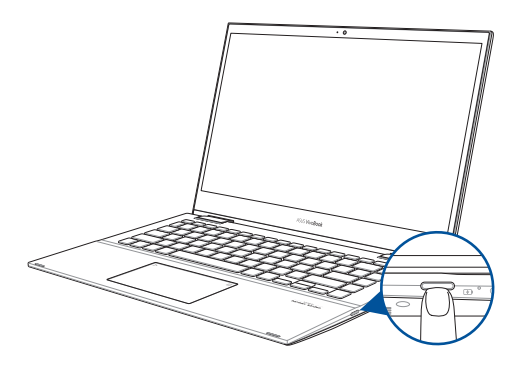

# <span id="page-30-0"></span>**เจสเจอร์สำหรับทัชสกรีน และทัชแพด �**

ี เจสเจอร์อนุญาตให้คุณเปิดโปรแกรม และเข้าถึงการตั้งค่าต่างๆ ูของNotebook PC ของคุณ ดูภาพประกอบต่อไปนี้ เมื่อใช้เจสเจอร์มือ บนทัชสกรน (ในเครื ี องบางรุ่น) และ ่ทัชแพดของคุณ

> ู้ <mark>หมายเหต:</mark> ภาพหน้าจอต่อไปนี้ใช้สำหรับการอ้างอิงเท่านั้น ลักษณะของ ้แผงหน้าจ<sup>ู</sup>่อสัมผัสอาจแตกต่างกันไปตามร่บ

# **การใชเจสเจอร์หน้ ้ าจอทัชสกรีน**

เจสเจอร์ใช้สำหรับเปิดโปรแกรม และเข้าถึงการตั้งค่าต่างๆ ของNotebook PC ของคุณ คุณสามารถเปิดใช้งานฟังก์ชั่นต่าง ๆ ได้ โดยการใช้ เจสเจอร์บือต่อไปนี้บบหบ้าจอหัชสกรีบของNotebook PC ของคุณ

#### **ปัดขอบซา้ย ปัดขอบขวา**

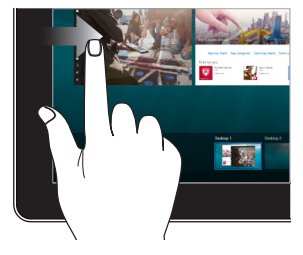

่าปัดจากขอบซ้ายของหน้าจอเพื่อเปิด **Task view (มุมมองงาน)**

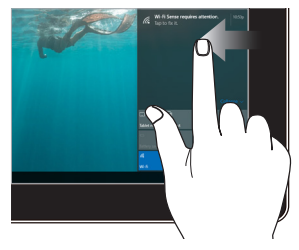

ปัดจากขอบขวาของหน้าจอเพือเปิด ่ **Action Center (ศูนย์การกระท�ำ)**

#### **แทป/ดับเบิลแทป แทปค้าง**

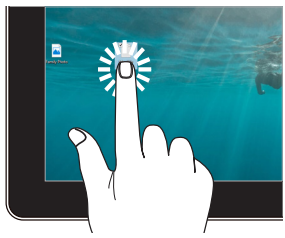

- แทปที่แอปเพือเลือกแอป ่
- ดับเบิลแทปที่แอปเพื่อเรียกใช้ งานแอป

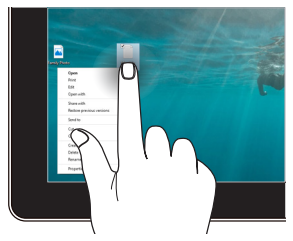

กดค้างไว้เพื่อเปิดเมนูคลิกขวา

#### **ซูมเข้า ซูมออก**

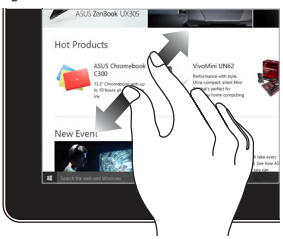

ี แยกสองนิ้วออกจากกันบนหน้าจอสัมผัส ใช้สองนิ้วร่วมกันบนหน้าจอสัมผัส

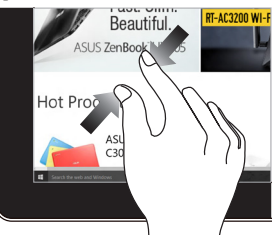

### **สไลด์นิว้ ลาก**

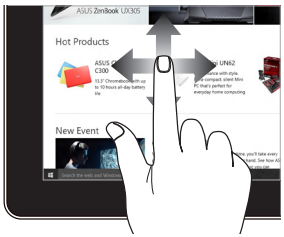

่สไลด์นิ้วเพื่อเลื่อนขึ้นและลง ี และสไลด์นิ้วเพื่อแพนหน้าจ<sup>ื่</sup>อไปทาง ซายหรือขวา ้

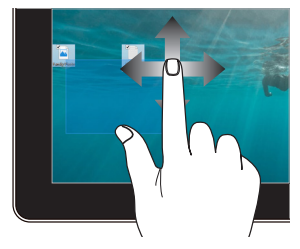

- ลากเพื่อสร้างกล่องเลือกรอบ ๆ หลายรายการ
- ลากและปล่อยรายการ เพือ่ ้ยำยไปยังตำแหน่งใหม่

# <span id="page-33-0"></span>**การใชทัชแพด ้**

### **การเคลื่อนย้ายตัวชี้**

้คุณสามารถแทป หรือคลิกที่ใดก็ได้บนทัชแพด เพื่อเปิดทำงานตัวชี้ ี จากนั้นเลื่อนนิ้วของคุณบนทัชแพดเพื่อเคลื่อนย้ายตัวขึ้บนหน้าจอ

**เลื่อนตามแนวนอน**

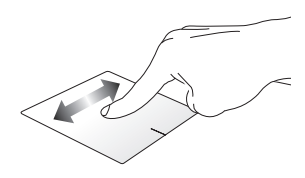

**เลื่อนตามแนวตงั้**

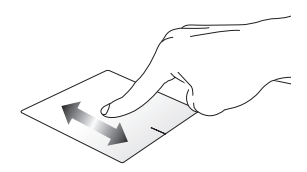

**เลื่อนตามแนวทแยงมุม**

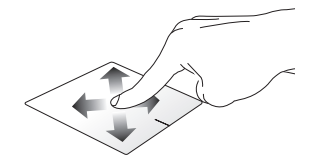

### **เกสเจอร์หนึ่งนิว้**

**แทป/ดับเบิลแทป**

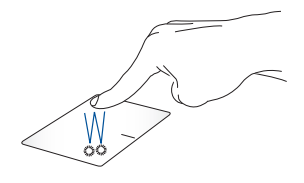

- ้แทปที่แอปเพื่อเลือกแอป
- ดับเบิลแทปที่แอปเพื่อเรียกใช้งาบแอป

**ลากและปล่อย**

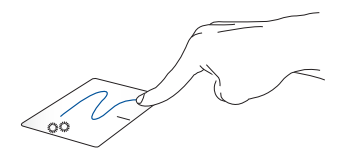

ดับเบิลแทปรายการ ี จากนั้นเลื่อนนิ้วเดียวกันโดยไม่ต้องยกออกจากทัชแพด ่ ในการปล่อยรายการไปยังตำแหน่งใหม่ ให้ยกนิ้วของคุณออกจากทัชแพด **คลิกซา้ย คลิกขวา**

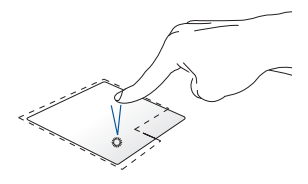

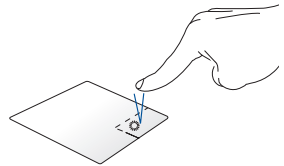

- แทปที่แอปเพื่อเลือกแอป คลิกปุ่มนี้ เพื่อเปิดเมนูคลิกขวา
	- ดับเบิลคลิกที่แอปเพื่อเรียก ใช้งาน แอป

ิ <mark>หมายเหตฺ:</mark> พื้นที่ด้านในเส้นประ แทนตำแหน่งของปุ่มเมาส์ซ้ายและปุ่ม ี เมาส์ขวาบบนทัชแพด

### **เกสเจอร์สองนิว้**

**แทป**

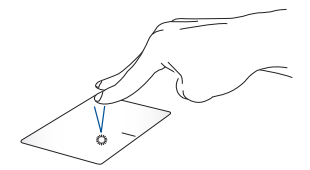

### ้ แทปสองนิ้วบนทัชแพด เพื่อจำลองฟังก์ชั่นคลิกขวา
**เลื่อนสองนิว (ขึ ้ น/ลง) ้เลื่อนสองนิว ( ้ ซา้ย/ขวา)**

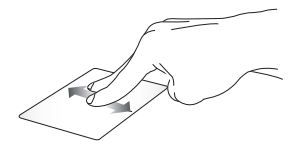

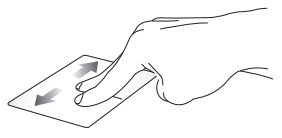

้ สไลด์สองนิ้ว เพื่อเลื่อนขึ้นหรือลง สไลด์สองนิ้ว ึ่ แพื่อเลื่อบไปทางซำยหรือขวา

**ซูมออก ซูมเข้า**

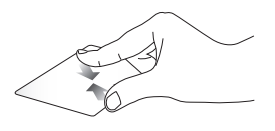

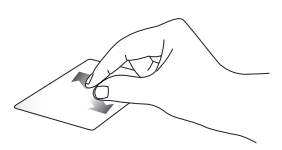

้หุบนิ้วทั้งสองเข้าหากันบนทัชแพด แยกนิ้วทั้งสองออกจากกันบนทัชแพด

**ลากและปล่อย**

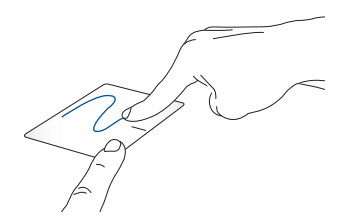

เลือกรายการ จากนั้นกดปุ่มคลิกซ้ายค้างไว้ ้ ใช้นิ้วอื่นของคุณ เลื่อนบนทัชแพดเพื่อลากรายการ ยกนิ้วออกจากปุ่มเพื่อ ปล่อยรายการ่

**เจสเจอร์สามนิว้**

**แทป**

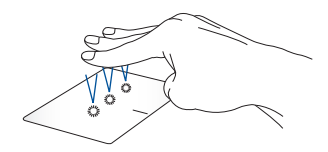

ี แทปสามนิ้วบนทัชแพด เพื่อเรียก Cortana ขึ้นมา

#### **ปัดซา้ย/ปัดขวา**

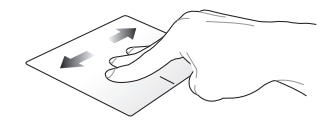

ถ้าคุณเปิดหลายแอป ปัดด้วยสามนิ้วไปทางซ้ายหรือขวา เพื่อสลับระหว่าง แอปเหล่านี้

**ปัดขึน้ ปัดลง**

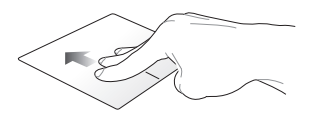

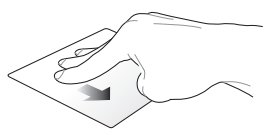

ปัดขึ้นเพื่อดูภาพรวมของแอป ทั้งหมดที่เปิดอยู่ในปัจจุบนั

่าใดลงเพื่อแสดงเดสก์ทอป

#### **เจสเจอร์สนิ ี่ ว้**

**แทป**

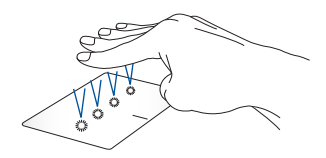

แทปสี่บิ้วบบทัชแพด เพื่อเรียก Action Center ขึ้นบา

#### **การก�ำหนดค่าทัชแพดของคุณ**

- 1. เรยกใช ี ้**All settings (การตงค่ ั้ า ทังหมด) ้** จาก Action **Center**
- 2. เลือก **Devices (อุปกรณ์)** จากนั้นเลือก **Touchpad (ทัช แพด).**
- 3. ปรับการตั้งค่าตามความต้องการของคุณ

### **การใช้แผง ้ ตััวเลข (ในเครื่องบ ่ างรุ่่น)**

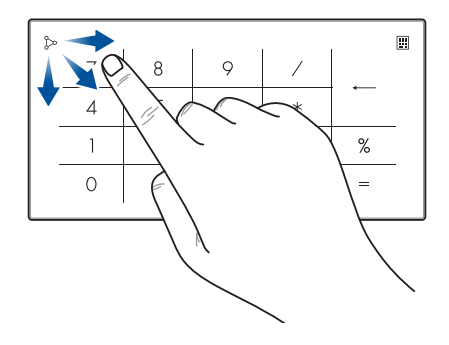

- กด ค ้างไว ้หนึงวินา ่ ที เพือสล ่ บระหว่างปุ่ ม ั ี ตัวเลขและทัชแพด
	- แทป เพือปร ่ ับความสว่างของแผงตวเลข ั
	- $\sim$  กด  $\approx$  ค้าง จากนั้นเลื่อนไปที่ใดก็ได้บนแผงตัวเลข ้ เพื่อเรียกใช้เครื่องคิดเลขของ Windows

**ี่ สำคัญ! โปรดทราบว่าทุกเวอร์ชั่นของแผงตัวเลข ได***้***รับการสนับสนุน** เฉพาะบนระบบปฏิบัติการ Microsoft Windows® เท่านั้น

**หมายเหตุ:** ในการใช้ฟังก์ชั่น % และ = ให้ตั้งค่าภาษาการป้อนเป็น ภาษาอังกถษ

# **การใชแ้ ป้ นพิมพ์**

### **แป้ นลัด**

่ แป้นลัดบนพีซีโน้ตบุ๊กของคุณสามารถเริ่มการทำงานของคำสั่งต่อไปนี้

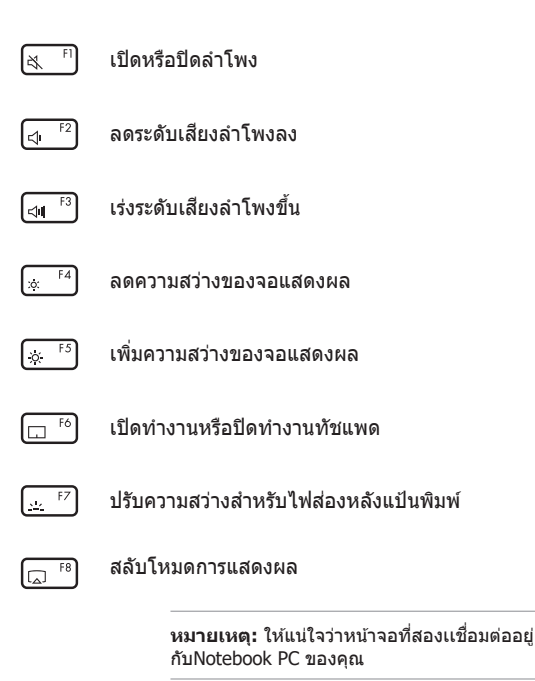

 $\overline{\mathbb{F}^3}$ 

เปิดหน้าจอล็อค

 $F10$ lnsn

เปิดหรือปิดกล้อง

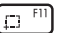

้ เปิดใช้งานเครื่องบือจับภาพหน้าจอ

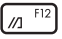

เรียกใช้ Mv ASUS

### **แป้ นฟังก์ชนั**

กด  $\mid$   $^{\mathit{fn}}\mid$   $\mid$   $\mid$   $^{\mathit{esc}}\mid$  เพื่อเปิดใช้งานหรือปิดใช้งานฟีเจอร์แป้นฟังก์ชัน

้ เมื่อคุณเปิดใช้งานฟีเจอร์แป้นฟังก์ชันแล้ว

คุุณจะสามารถเข้ ้าถึึงแป้้นลััดต่่างๆ ได้ ้ โดยการกดแป้้น พร้ ้อมกัันกัับการกดแป้้นต่่างๆ

fn

็บนแถวด้านบนสด

### **ปุ่ ม Windows® 10**

มีปุ่ม Windows® พิเศษสองปุ่มบนแป้นพิมพ์ของNotebook PC ของคุณโดยใช้งานตามที่แสดงด้านล่าง:

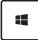

เปิิดเมนูู Start (เริ่่�ม)

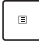

แสดงเมนููแบบดึึงลง\*

\*ในเครืองบางรุ่น ่

### **การหมุุนหน้า้จอแสดงผล**

หน้าจอแสดงผลของโน้ตบุ๊ค PC ของคุณสามารถปรับได้ 360 องศา คุณสา ้<br>มารถปรับหน้าจอแสดงผลได้ดังแสดงด้านล่าง

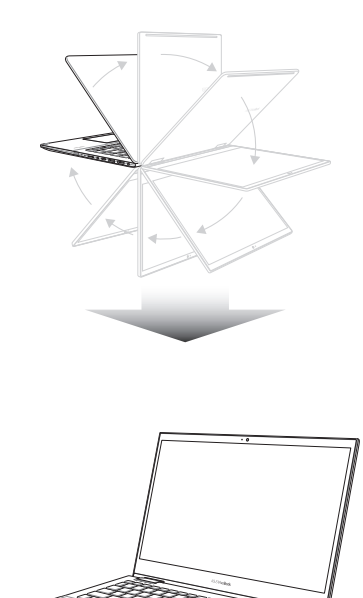

ปรัับได้ ้ 360 องศา

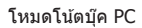

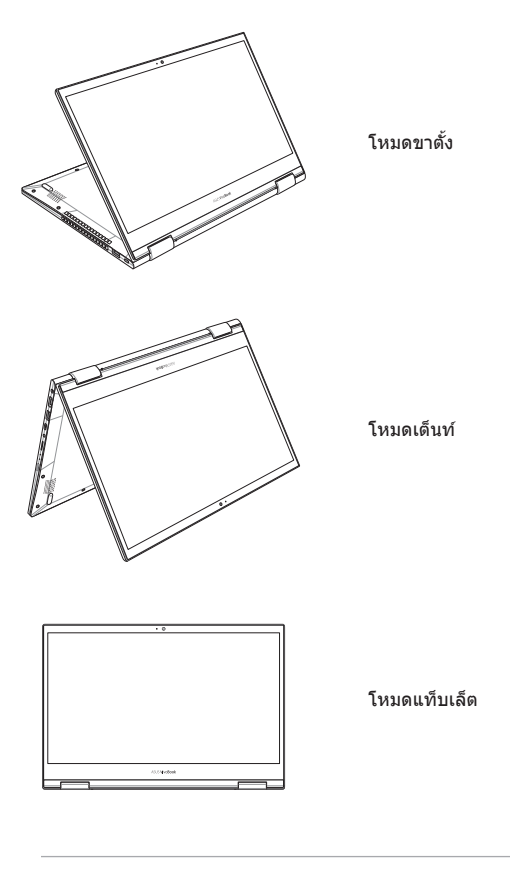

**หมายเหตุุ:** การหมุุนหน้้าจอเป็็นโหมดยืืน โหมดเต็็นท์์ ี และโหมดแท็บเล็ต จะปิดทำงานแป้นพิมพ์และทัชแพด

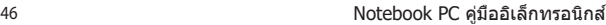

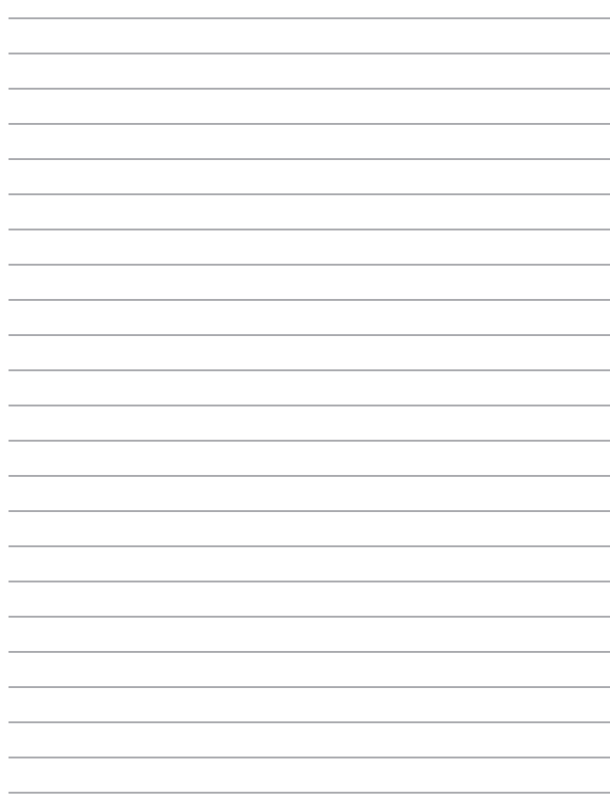

# **บทที่ 3: การท�ำงานกับ Windows® 10**

# **การเริ่มต้นใชง้านในครังแรก ้**

ี่ เมื่อคุณใช้เริ่มคอมพิวเตอร์ในครั้งแรก จะมีหน้าจอต่างๆ ปรากฏขึ้นมาเป็นชุด เพื่อแนะนำคุณในการกำหนดค่าการตั้งค่าพื้นฐานต่างๆ สำหรับระบบปฏิบัติ การ Windows® 10 ของคุณ

ในการเริ่มต้นNotebook PC ในครั้งแรก<sup>.</sup>

- 1. กดปุ่ มเพาเวอร์บนNotebook PC ของคุณ รอสองสามนาที ็จนกระทั่งหน้าจอตั้งค่าปรากภขึ้น
- 2. จากหน้าจอตั้งค่า เลือกภมิภาคและภาษาที่จะใช้บนNotebook PC ของคุณ
- 3. อ่านข้อตกลงใบอนุญาตการใช้งานอย่างละเอียด กาเครื่องหมาย เลือก **I accept (ฉันยอมรับ)**
- ี 4. ปฏิบัติตามคำแนะนำบนหน้าจอเพื่อตั้งค่ารายการพื้นฐานดังต่อไปนี้:
	- ำปรับแต่งความเป็นส่วนตัว
	- ออนไลน์
	- การตั้งค่า
	- <u>ุ</u>บัญชีของคุณ
- 5. หลังจากกำหนดค่ารายการพื้นฐาน Windows® 10 จะติดตั้ง แอพพลิเคชั่นและการตั้งค่าที่ค<sup>ุ</sup>ณต*้*องการ โปรดตรวจสอบให้แน่ใจ โน๊ตบุ๊ค PC ของคุณเปิดเครื่องอยู่เสมอในระหว่างกระบวนการติดตั้ง
- ี 6. เมื่อกระบวนการติดตั้งเสร็จสิ้น เดสก์ทอปจะปรากฏขึ้น

**หมายเหตุ:** ภาพหน้าจอในบทนใชี้ เพื ้ อการอ ้างอิงเ ่ท่านั้น

# **เมนูเริ่ม**

ี่ เมนเริ่ม เป็นทางเข้าหลักไปยังโปรแกรม, แอป Windows®, โฟลเดอร์ และการตั้งค่าต่าง ๆ บนNotebook PC ของคุณ

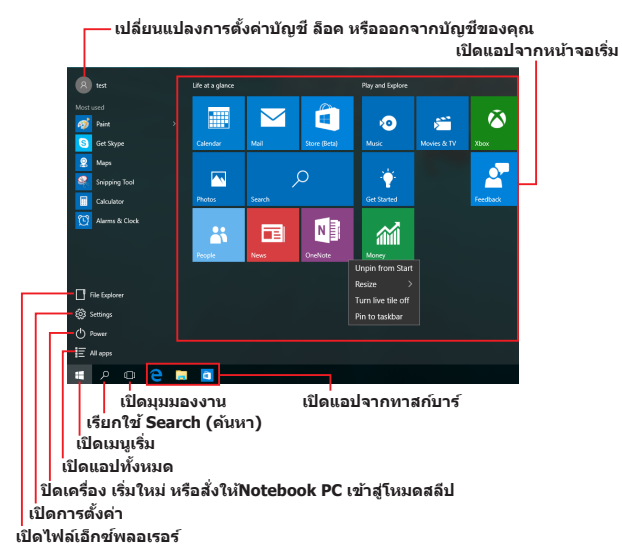

้ คุณสามารถใช้เมนเริ่ม เพื่อทำกิจกรรมต่าง ๆ เหล่านี้:

- เริ่มโปรแกรม หรือแอป Windows®
- เปิดโปรแกรมที่ใช้ทั่วไป หรือแอป Windows®
- ปรับการตงค่าของNotebook PC ั้
- $\bullet$  ขอวิธีใช้ของระบบปภิบัติการ Windows
- ปิดเครืองNotebook PC ของคุณ ่
- ืออกจากระบบ Windows หรือสลับไปใช้บัณชีผ่ใช้อื่น

#### **การเปิดเมนูเริ่ม**

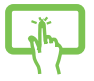

ี่ แทปปุ่ม Start (เริ่ม)  $\|\mathbf{H}\|$  ที่มมซ้ายล่างของเดสก์ทอป ของคุณ

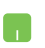

วางตำแหน่งเมาส์เหนือปุ่ม Start (เริ่ม)  $\blacksquare$  ที่มุมซ้าย ี่ ล่างของเดสก์ทอปของคุณ จากนั้นคลิกที่ป่ม

กดป่มโลโก้ Windows  $\parallel$  ==  $\parallel$  บนแป้นพิมพ์ของคุณ

### **การเปิดโปรแกรมจากเมนูเริ่ม**

่ หนึ่งในการใช้เมนูเริ่มที่บ่อยที่สุดก็คือ การเปิดโปรแกรมที่ติดตั้ง บนNotebook PC ของคุณ

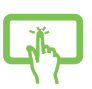

้ แทปที่โปรแกรมเพื่อเรียกใช้งานโปรแกรม

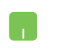

้วางตำแหน่งตัวชี้เมาส์ของคุณเหนือโปรแกรม จากนั้นคลิก เพือเปิดโปรแกรม ่

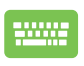

่ ใช้ปุ่มลูกศรเพื่อเรียกดูระหว่างโปรแกรมต่าง ๆ กด เพือ่ เปิดโปรแกรม enter

**หมายเหตุ:** เลือก **All apps (แอปทังหมด) ้** ้ที่ส่วนล่างของหน้าจอด้านซ้าย เพื่อแสดงรายการโปรแกรมและ โฟลเดอร์ที่สมบรณ์บนNotebook PC ของคุณในลำดับเรียงตามตัวอักษร

### **แอป Windows®**

ี่ นี่คือแอปที่อย่ที่แผงด้านขวาของเมนเริ่ม และแสดงในรูปแบบสี่เหลี่ยม เรยงติดก ี นเพื ั อให ้ง่ายแก่การเข ้าถึง ่

> ห**มายเหตุ:** แอป Windows® บางตัวจำเป็นต*้*องให้คณลงชื่อเข้าใช้ยัง บน บริการุ่ง แรก เพิ่มจังหวัด กรรมหวังกรรมแรงงานขณะกรรม<br>ขัญชี Microsoft ของคุณก่อนที่คุณจะสามารถเปิดใช้งานได้

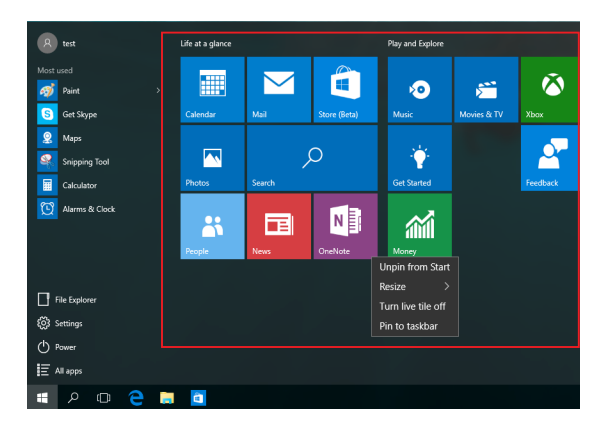

#### **การท�ำงานกับแอป Windows®**

่ ใช้ทัชสกรีน, ทัชแพด หรือแป้นพิมพ์ของNotebook PC ของคุณเพื่อ ้ เรียกใช้ ปรับแต่ง และปิดแอป

#### **การเปิดแอป Windows® จากเมนูเริ่ม**

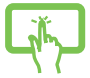

แทปที่แอปเพื่อเรียกใช้งานแอป

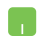

้วางตำแหน่งตัวชี้เมาส์ของคุณเหนือแอป จากนั้นคลิกเพื่อ เปิดโปรแกรม

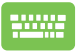

่ ใช้ป่มลูกศรเพื่อเรียกดูระหว่างแอปต่าง ๆ กด เพือเปิดแอป ่

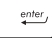

### **การปรับแต่งแอป Windows®**

้ คุณสามารถย้าย เปลี่ยนขนาด หรือเลิกปักหมุดแอปไปยังทาสก์บาร์จาก หม้าจอเริ่ม โดยใช่ขั้นตอนต่อไปนี้

#### **การเคลื่อนย้ายแอป**

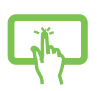

ึกดแอปค้างไว้ จากนั้น ลากและปล่อยแอปไปยังตำแหน่ง ใหม่

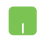

้วางตำแหน่งตัวขี้เมาส์เหนือแอป จากนั้นลากและปล่อย ี แอปไปยังตำแหน่งใหม่

#### **การปรับขนาดแอป**

กดค้างที่แอป จากนั้นแทป $\left( \cdot \cdot \cdot \right)$  และเลือกขนาดสี่เหลี่ยม ของแอป

้วางตำแหน่งตัวชี้เมาส์เหนือแอป และคลิกขวา จากนั้นคลิก **Resize (เปลี่ยนขนาด)** และเลือกขนาดสี่เหลี่ยมของแอป

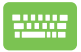

ึ ใช้ปุ่มลูกศรเพื่อเคลื่อนที่ระหว่างแอปต่าง ๆ กด $\, \mid \, \text{\tiny \blacksquare}$ หรือ  $\boxed{\mathsf{f}_n}$  + $\boxed{\mathsf{f}_\mathbb{E}^\mathsf{ctrl}}$  (ในเครื่องบางรุ่นเท่านั้น), จากนั้นเลือก **Resize (เปลี่ยนขนาด)** และเลือกขนาดไทล์ของแอป

#### **การเลิกปักหมุดแอป**

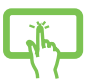

กดแอปค้างไว้ จากนั้นแทปไอคอน $\left(\widehat{\mathcal{A}}\right)$ 

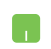

้วางตำแหน่งตัวชี้เมาส์เหนือแอป และคลิกขวา จากนั้นคลิก **Unpin from Start (เลิกปักหมุดจากหน้าจอเริ่ม)**

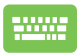

ใชปุ่ มลูกศรเพื ้ อเคลื ่อน่ที่ระหว่างแอปต่าง ๆ กด หรือ  $\lceil f_n \rceil$ + $\lceil \frac{c}{\lfloor n \rfloor} \rceil$  (ในเครื่องบางรุ่นเท่านั้น), จากนั้นเลือก **Unpin from Start (เลิกปักหมุดจากหน้าจอเริ่ม)**

#### **การปักหมุดแอปไปยังทาสก์บาร์**

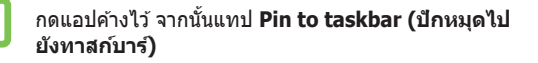

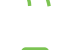

วางตำแหน่งตัวชี้เมาส์เหนือแอป และคลิกขวา จากนั้นคลิก **Pin to taskbar (ปักหมุดไปยังทาสก์บาร์)**

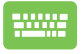

่ ใช้ปุ่มลูกศรเพื่อเคลื่อนที่ระหว่างแอปต่าง ๆ กด │ ▣ │ หรือ  $\left. \right]$ + $\left. \right\vert _{\left. \left. \cdots \right\vert }$   $\left( \mathfrak{p}$ นเครื่องบางรุ่นเท่านั้น) จากนั้นเลือก **Pin to taskbar (ปักหมุดไปยังทาสก์บาร์)**

### **การปักหมุดแอปมากขึนบนหน้ ้ าจอเริ่ม**

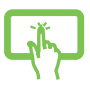

จาก **All apps (แอปทังหมด) ้** กดแอปที่คุณต ้องการเพิมไป ่ ยังเมนูเริ่มค้างไว้ จากนั้นแทป Pin to Start (ปักหมุดไป **ยังหน้าจอเริ่ม)**

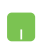

้จาก **All apps (แอปทั้งหมด)** วางตำแหน่งตัวชี้เมาส์ของ ้ คุณเหนือแอปที่คุณต้องการเพิ่มไปยังเมนเริ่ม และคลิกขวา จากนั้นแทป **Pin to Start (ปักหมุดไปยังหน้าจอเริ่ม)** 

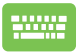

จาก **All apps (แอปทังหมด) ้** กด หรือ  $\left\{f_{in}\right\}+\left\lceil \frac{c}{\ln\left( \left\| \mathcal{A}\right\| \right)}\right\rceil$  (ในเครื่องบางรุ่นเท่านั้น) บนแอปที่คุณต้องการ ้เพิ่มไปยังเมนเริ่ม จากนั้นเลือก **Pin to Start (ปักหมดไป ยังหน้าจอเริ่ม)**

#### **มุมมองงาน**

ี่ สลับระหว่างแอปและโปรแกรมที่เปิดอย่โดยใช้คณสมบัติมมมองงาน ้ นอกจากนี้คณยังสามารถใช้มมมองงานเพื่อสลับระหว่างเดสก์ทอปต่าง ๆ ได ้ด ้วย

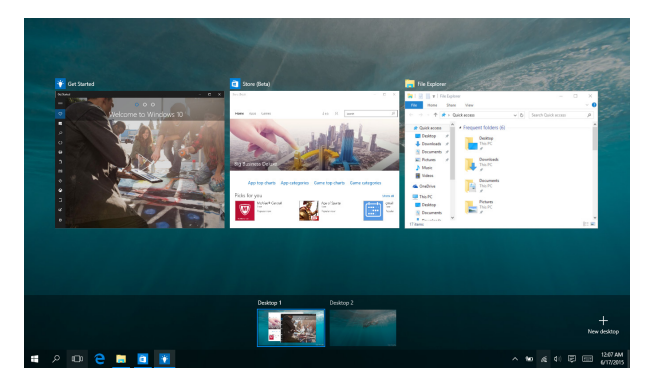

#### **การเปิดมุมมองงาน**

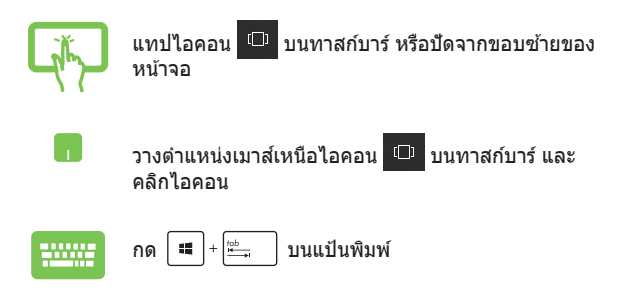

### **คุณสมบัติสแน็ป**

้ คุณสมบัติสแน็ป แสดงแอปเคียงข้างกัน ช่วยให้คุณทำงานหรือสลับไป ้มาระหว่างแอปต่าง ๆ ได้

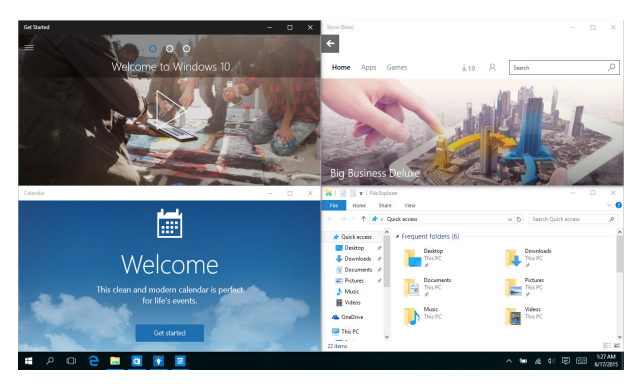

### **สแน็ปฮ็ อตสป็ อต**

้คุณสามารถลากและปล่อยแอปไปยังฮ็อตสป็อตเหล่านี้ เพื่อสแน็ป แอปลงในต�ำแหน่ง

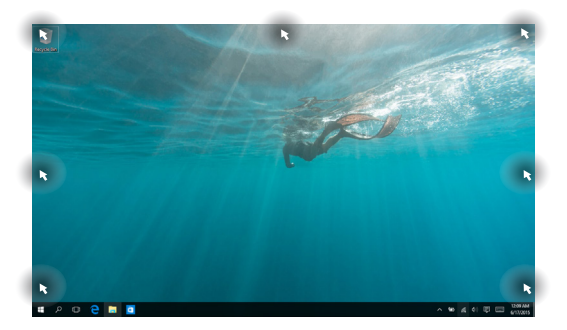

#### **การใชสแน็ ้ ป**

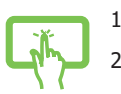

- 1. เปิดแอปที่คณต้องการสแน็ป
- 2. ลากแถบชื่อของแอปของคุณ และปล่อยแอปไปยัง ้ขอบของหน้าจอเพื่อสแข็ป
- ่ 3. เปิดอีกแอปหนึ่ง และทำขั้นตอนด้านบนซ้ำ เพื่อ สแน็ปอีกแอปหนึ่ง
- 

หรือ

- 1. เปิดแอปที่คุณต ้องการสแน็ป
- ่ 2. กดป่ม | │ ค้างไว้ จากนั้นใช้ป่มลูกศรเพื่อสแน็ป แอป
- ่ 3. เปิดอีกแอปหนึ่ง และทำขั้นตอนด้านบนซ้ำ เพื่อ สแบ็ปอีกแอปหนึ่ง

### **ศูนย์การกระท�ำ**

ศูนย์การกระทำ รวมการแจ้งเตือนจากแอปต่าง ๆ เพื่อใส่ไว้ในสถานที่ ้ เดี๋ยวซึ่งคณสามารถดำเนินการต่าง ๆ กับการแจงเตือนเหล่านี้ได้ ้ นอกจากนี้ ยังมีการเลือก การกระทำด่วน ที่มีประโยชน์มากด้านล่าง ให้ใช้ด้วย

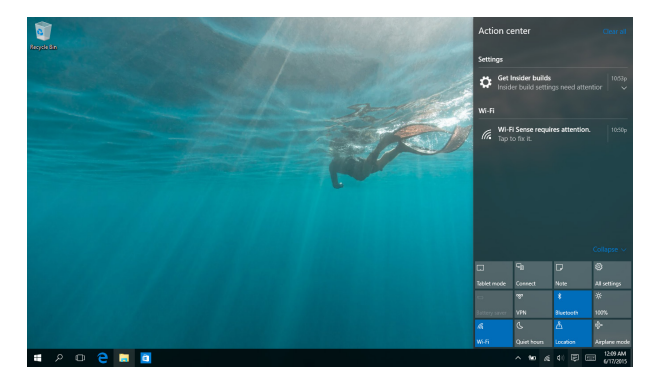

#### **การเรียกใชศูนย์ก ้ ารกระท�ำ**

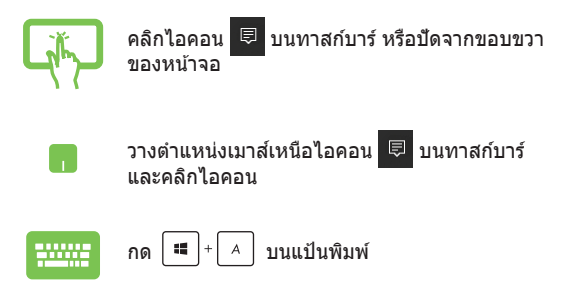

## **ทางลัดแป้ นพิมพ์อื่นๆ**

้นอกจากนี้ ด้วยการใช้แป้นพิมพ์ของคุณ คุณยังสามารถใช้ทางลัดต่อไป นี้เพื่อช่วยคุณเปิดแอพพลิเคชั่น และเคลื่อนที่ใน Windows® 10 ได้ด*้*วย

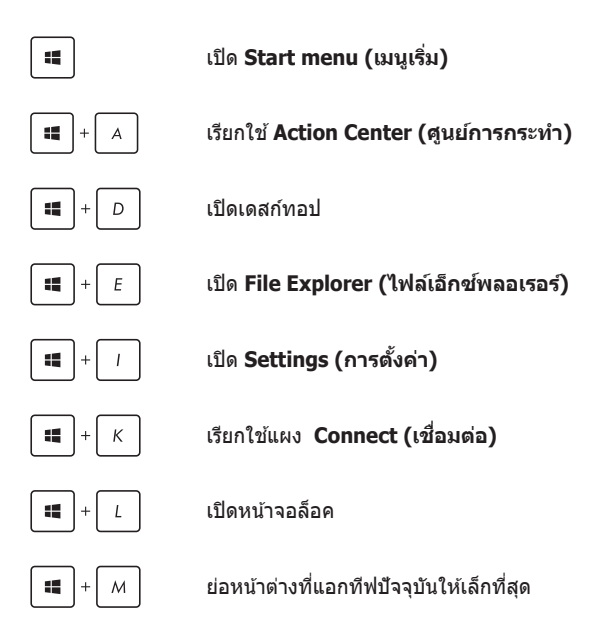

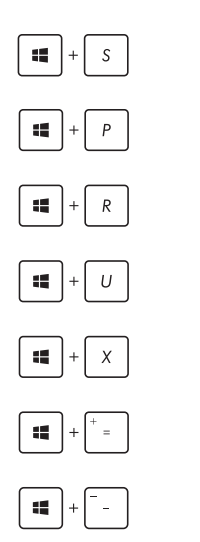

เรียกใช้ Search (ค*้*นหา)

เปิดหน้า **Project (โครงการ)**

เปิดหน้าต่าง**รัน**

เปิด**ศูนย์การเข้าถึงอย่างง่าย**

เปิดเมนูเนื้อหาของป่ม เริ่ม

เปิดไอคอนแว่นขยาย และซูมในหน้าจอของคุณ

ซูมหน้าจอของคุณออก

# **การเชอมื่ ต่อไปยังเครอข่ ื ายไร้สาย**

# **การเชอมื่ ต่อ Wi-Fi**

ี เข้าถึงอีเมล ท่องอินเทอร์เน็ต และแชร์แอพพลิเคชั่นผ่านไซต์เครือข่าย ี สังคมออนไลน์ โดยใช้Notebook PC ของคุณผ่านการเชื่อมต่อ Wi-Fi

> **สงสิ่ ำคัญ! Airplane mode (โหมดเคร � ื่องบิน)** จะปิดการใชงาน ้ คุณสมบตินั ให ้แน่ใจว่าปิด ี้ **Airplane mode (โหมดเครื่องบิน)** แล ้ว ้ก่อนเปิดใช้การเชื่อมต่อ Wi-Fi

### **การเชอมื่ ต่อ Wi-Fi**

เชื่อมต่อNotebook PC ของคุณเข้ากับเครือข่าย Wi-Fi โดยใช้ขั้นตอน ต่อไปนี้:

หรือ 1. เลือกไอคอน จากทาสก์บาร์ 2. เลือกไอคอน <mark>" เ</mark>พื่อเปิดทำงาน Wi-Fi 3. เลือกแอคเซสพอยต์จากรายการของการเชื่อบต่อ Wi-Fi ที่ม ี 4. เลือก **Connect (เชื่อมต่อ)** เพื่อเริ่มการเชื่อมต่อ เครือข่าย ุห<mark>มายเหต:</mark> คุณอาจถูกขอให้ป้อนรหัสรักษาความ

ปลอดภัย เพื่อเปิดใช่งานการเชื่อนต่อ Wi-Fi

#### **บลูทูธ**

้ใช้บลูทธเพื่อถ่ายโอนข้อมูลไร้สายแบบง่ายๆ กับอุปกรณ์ที่มีคุณสมบัติ บลูทูธอืน่

> **สงสิ่ ำคัญ! Airplane mode (โหมดเคร � ื่องบิน)** จะปิดการใชงาน ้ คุณสมบตินั ให ้แน่ใจว่า ี้ **Airplane mode (โหมดเครื่องบิน)** แล ้วก่อน ้ เปิดใช้การเชื่อมต่อบลูทธ

#### **การจับคู่กับอุปกรณ์ที่มีคุณสมบัติบลูทูธอื่น**

คุณจำเป็นต้องจับค่Notebook PC ของคุณกับอุปกรณ์ที่มีคุณสมบัติ ึบลุทธอื่น เพื่อเปิดใช้งานการถ่ายโอนข้อมูล เชื่อมต่ออุปกรณ์ของคุณ โดยใช้ขับตอบต่อไปบี้

- 1. เปิด **Settings (การตงค่ ั้ า)** จากเมนูเริม่
- 2. เลือก **Devices (อุปกรณ์)**, จากนั้นเลือก **Bluetooth (บลุทธ)** เพื่อค*้*นหาอุปกรณ์ที่มี คุณสมบัติบลทธ
- หรือ
- 
- 3. เลือกอปกรณ์จากรายการ เปรียบเทียบรหัสผ่าน บนNotebook PC ของคุณกับรหัสผ่านที่ส่งไปยัง ื่อปกรณ์ที่เลือกไว้ของคุณ ถ้าเหมือนกัน เลือก **Yes (ใช) ่** เพือ่ ด�ำเนินการจับคู่Notebook PC ของ คุณกับอปกรณ์

ห**มายเหตุ:** สำหรับอุปกรณ์ที่มีคุณสมบัติบลุทธบางอย่าง คุณอาจถูกขอให ้ป้อนรหสผ่านของNotebook PC ของคุณ ั

### **โหมดเครื่องบิน**

Airplane mode (โหมดการบิน) จะปิดทำงานการสื่อสารไร้สาย ช่วยให้คุณ ่ ใช้Notebook PC ได้อย่างปลอดภัยในระหว่างที่อย่บนเครื่องบิน

์ **หมายเหตุ:** ติดต่อพนักงานสายการบินของคุณ เพื่อเรียนรู้เกี่ยวกับบริการ ้ บนเครื่องที่เกี่ยวข้องที่สามารถใช้ได้ และข้อจำกัดต่างๆ ที่ต้องปฏิบัติตาม เมื่อใช้Notebook PC ของคุณในเที่ยวบิน

#### **การเปิดโหมดการบิน**

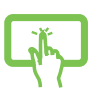

- 1. เรยกใช ี ้**Action Center (ศูนย์การกระท�ำ)** จากทาสก์บาร์
- ่<br>2. เลือกไอคอน เพื่อเปิดทำงาน โหมดการบิน

หรือ

#### **การปิดโหมดการบิน**

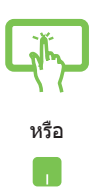

- 1. เรยกใช ี ้**Action Center (ศูนย์การกระท�ำ)** จากทาสก์บาร์
- ้ 2. เลือกไอคอน <mark>๛๛๛</mark> เพื่อปิดทำงาน โหมดการบิน

# **การปิดเครื่องNotebook PC ของคุณ**

คุณสามารถปิดเครืองNotebook PC ของคุณโดยการด� ่ ำเนินการอย่างใด อย่างหนึ่งต่อไปนี้ :

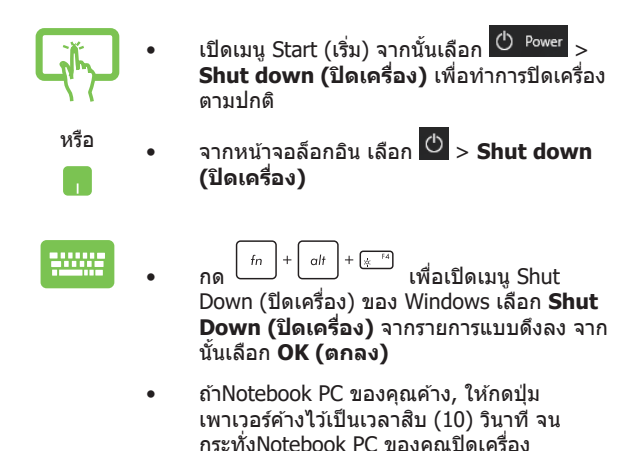

# **การสงให้Notebook PC เข้ ั่ าสูโหมดสลี ่ ป**

ในการสั่งให้Notebook PC เข้าสู่โหมดสลีป:

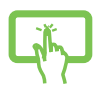

• เปิดเมนู Start (เริ่ม) จากนั้นเลือก <u>→ Tower</u> > **Sleep (สลีป)** เพือสังให้Notebook PC เข้าสู่ โหมดสลีป

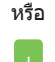

• จากหน้าจอล็อกอิน เลือก > **Sleep (สลีป)**

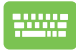

 $\left\lfloor\frac{cH}{cH}\right\rfloor+\frac{1}{k}\frac{rH}{cH}$  เพื่อเปิดเมน Shut Down (ปิด  $f_n$ เครือง) ของ Windows เลือก ่ **Sleep (สลีป)** จากรายการ แบบดึงลง จากนั้นเลือก **OK (ตกลง)**

**หมายเหตุ:** คุณยังสามารถสั่งให้Notebook PC ของคุณเข้าสุโหมดสลีป ้ โดยการกดปุ่มเพาเวอร์หนึ่งครั้ง

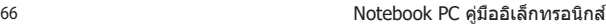

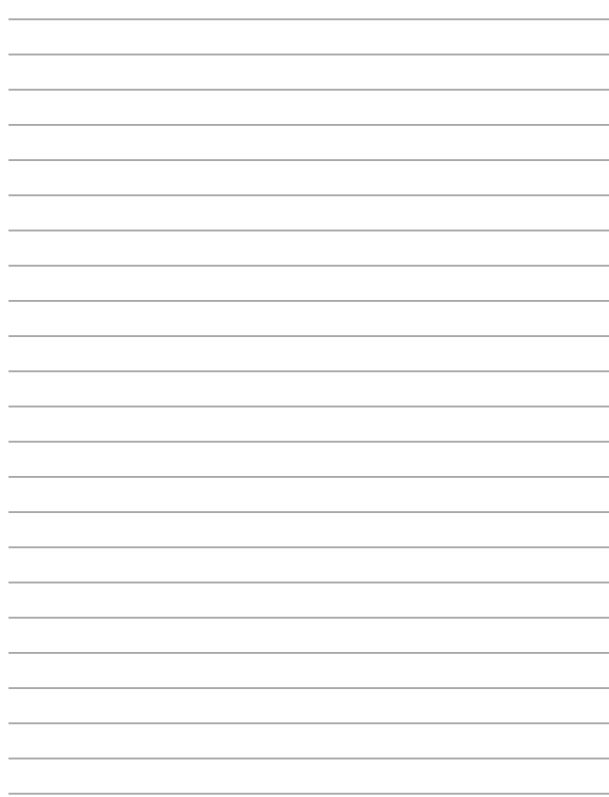

# **บทที่ 4: การทดสอบตัวเองเมื่อเปิดเครื่อง (POST)**

# **การทดสอบตัวเองเมื่อเปิดเครื่อง (POST)**

ึ การทดสอบตัวเองเมื่อเปิดเครื่อง (POST) เป็นชุดของการทดสอบ ้ วินิจฉัยที่ควบคมโดยซอฟต์แวร์ ซึ่งรันเมื่อคุณเปิดเครื่อง หรือ ้ เริ่มNotebook PC ใหม่ ซอฟต์แวร์ที่ควบคุม POST ถูกติดตั้งเป็นส่วน ถาวรของสถาปัตยกรรมของNotebook PC

### **การใช POST เพ ้ ื่อเข้าถึง BIOS และการ แก้ไขปัญหา**

ระหว่างกระบวนการ POST, คุณสามารถเข้าถึงการตั้งค่า BIOS หรือรันตัวเลือกการแก่ไขบั่ญหา โดยใช้ป่มฟังก์ชั่นของNotebook PC ของคุณ คุณสามารถดูข้อมูลต่อไปนี้ สำหรับรายละเอียดเพิ่มเติม

### **BIOS**

้ ระบบอินพุตเอาต์พุตพื้นฐาน (BIOS) เก็บการตั้งค่าฮาร์ดแวร์ของระบบ ี่ซังจำเป็นสำหรับการเริ่มต้นระบบในNotebook PC

การตั้งค่า BIOS มาตรฐาน ใช้กับเงื่อนไขส่วนใหญ่ของNotebook PC ิ ของคุณ อย่าเปลี่ยนการตั้งค่า BIOS มาตรฐานยกเว้นในสถานการณ์ ต่อไปน: ี้

- ่ มีข้อความผิดพลาดปรากฏขึ้นบนหน้าจอระหว่างการบูต ี และขอให้คณรันโปรแกรมตั้งค่า BIOS
- ่ คุณติดตั้งส่วนประกอบของระบบใหม่ ซึ่งจำเป็นต้องมีการตั้งค่า BIOS เพิ่มเติม หรืออัปเดตต่างๆ

**ี คำเตือน!** การใช้การตั้งค่า BIOS ที่ไม่เหมาะสม อาจเป็นผลให้ระบบ ขาดเสถียรภาพ หรือบูตลับเหลวได้ เราแนะนำให้คุณเปลี่ยนแปลงการ ้ตั้งค่า BIOS ด้วยความช่วยเหลือของช่างบริการที่ได้รับการฝึกอบรม มาเท่านั้น

### **การเข้าถึง BIOS**

<u>้</u> เปิดหบ้าจอการตั้งค่า BIOS โดยใช*้*าิธีการใดวิธีการหนึ่งดังนี้ <sup>.</sup>

- เริ่มNotebook PC ของคุณใหม่ จากนั้นกด  $\boxed{\triangleleft$   $^{F2}}$  ระหว่าง กระบวนการ POST
- เปิดเมนูเริม และเลือก ่ **Settings (การตงค่ ั้ า)** > **Update & security (อัปเดต & ระบบรักษาความปลอดภัย)** > **Recovery (การกู้คน) ื** จากนั้นเลือก **Restart now (เริ่ม ่ ใหม่เดี๋ยวนี้) <sup>้</sup>ภายใ**ต้ การเริ่มต้นขั้นสง เมื่อคุณเข้าส่หน้าจอ การ ี่ เริ่มต้นขั้นสง **์เลือก Troubleshoot (การแก้ไขปัญหา)** > **Advanced options (ตัวเลอกขั ื นสูง) ้** > **UEFI Firmware Settings (การตงค่ ั้ าเฟิร์มแวร์ UEFI)** > **Restart (เริ่ม ใหม่)**

### **การกู้คนระบบของคุณ ื**

การใช้ตัวเลือกการก์ดื่นบนNotebook PC ของคุณ ช่วยให้คุณก์ดื่นระบบ ึ กลับเป็นสถานะ ดั้งเดิม หรือเพียงรีเฟรชการตั้งค่าของระบบเพื่อช่วยปรับปรง สมรรถนะให้ดีขึ้นก็ได้

#### **สำคัญ! �**

- สำรองไฟล์ข้อมูลของคุณทั้งหมดก่อนที่จะใช้ตัวเลือกการก์คืนใด ๆ บนNotebook PC ของคุณ
- จดการตั้งค่าต่าง ๆ ที่กำหนดเองที่มีความสำคัญ เช่น การตั้งค่าเครือข่าย ้ ชื่อผู้ใช้ และรหัสผ่านต่าง ๆ เพื่อป้องกันข้อมูลสูญหาย
- ให้แน่ใจว่าNotebook PC ของคุณเสียบปลั๊กอย่กับแหล่งจ่ายไฟ ก่อนที่จะ รีเซ็ตระบบ ของคุณ

Windows® 10 อนุญาตให้คุณทำการกู้คืนในลักษณะต่อไปนี้ได้:

**้ เก็บไฟล์ของฉัน** - ตัวเลือกนี้อนญาตให้คุณ รีเฟรชNotebook PC ของ ้ คุณโดยไม่ส่งผลกระทบกับไฟล์ส่วนตัว (ภาพ เพลง วิดีโอ เอกสาร) และแอปต่าง ๆ จาก Windows® สโตร์

้ด้วยการใช้ตัวเลือกนี้ คุณสามารถกู้คืนNotebook PC ของคุณกลับเป็น ึการตั้งค่าเริ่มต้น และลบแอปที่ติดตั้งอื่น ๆ ทิ้งไป

- **• ลบทุกสงทุกอย่ ิ่ าง** ตวเลือกน ั จะร ี้ เซี ตNotebook PC ของคุณกล ็ บั เป็นการตั้งค่าเริ่มต้นจากโรงงาน คุณต้องสำรองข้อมูลทั้งหมด ึ ของคุณก่อนที่จะใช้ตัวเลือกนี้
- **• Go back to an earlier build (กลับไปยังบิลด์ก่อนหน้า)**  ตัวเลือกนี้อนฌาตให้คณกลับไปยังบิลด์ก่อนหน้าได้ ใช้ตัวเลือกนี้ ถ้าบิลด์นี้ไม่ทำงานสำหรับคุณ
- **Advanced startup (เริ่มต้นขั้นสูง) การใช้ตัวเลือกนี้** ือนุญาตให้คุณใช้ตัวเลือกการกู้คืน ขั้นสูงอื่น ๆ บนNotebook PC ของคณ เช่น:
	- การใช้ USB ไดรฟ์, การเชื่อมต่อเครือข่าย หรือแผ่น DVD ึการ กู้คืน Windows เพื่อเริ่มNotebook PC ของคุณ
	- การใช ้**Troubleshoot (การแก้ไขปัญหา)** เพือเปิดใช ่ ้ ึงานตัวเลือกการก์คืนขั้น สงเหล่านี้: ก์คืนระบบ, การก์คืน ่ อิมเมจระบบ, ซ่อมการเริ่มต้น, พร็อมต์คำสั่ง, การตั้งค่า เฟิร์มแวร์ UEFI, การตั้งค่าการเริ่มต้น

### **การด�ำเนินการตัวเลอกก ื ารกู้คนื**

ึดขั้นตอนต่อไปนี้ ถ้าคุณต้องการเข้าถึงและใช้ตัวเลือกการก้คืนที่ใช้ได้ ส� ำหรับNotebook PC ของคุณ

1. เปิด **Settings (การตงค่ ั้ า)** และเลือก **Update and security (อัปเดตและระบบรักษาความปลอดภัย)**

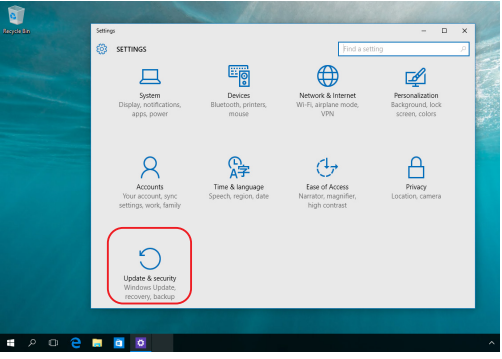

2. ภายใต้ตัวเลือก Update and security (อัปเดตและระบบ **รักษาความปลอดภัย)** เลือก **Recovery (การกู้คน) ื** จากนั้น ้ เลือกตัวเลือก การกู้คืน ที่คุณต่องการดำเนินการ

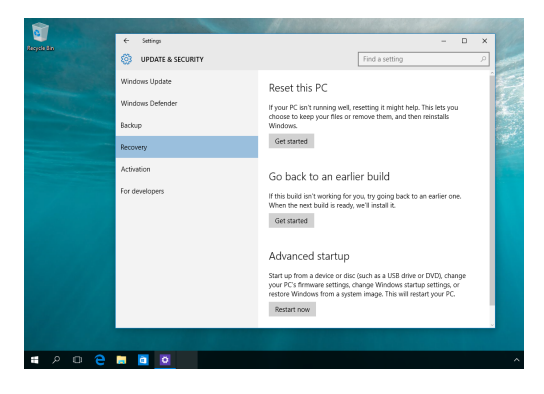
# **เทคนิคและค�ำถามที่พบบ่อยๆ**

## **เทคนิคที่มีประโยชน์สำหรับ Notebook PC � ของคุณ**

เพื่อช่วยให้คุณใช้ Notebook PC ของคุณให้เกิดประโยชน์สูงสุด คงไว้ ี่ ซึ่งสมรรถนะระบบที่สง และมั่นใจว่าข้อมูลทั้งหมดของคุณถูกเก็บอย่าง ้ปลอดภัย ด้านล่างนี้คือเทคนิคที่มีประโยชน์บางอย่างที่คุณควรปภิบัติ ตาม

- ่ อัปเดต Windows® อย่างสม่ำเสมอ เพื่อให้มั่นใจว่าแอปพลิเคชั่ ็นของคุณมีการตั้งค่าด้านความปลอดภัยล่าสุด
- ใช้ซอฟต์แวร์ป้องกันไวรัส เพื่อป้องกันข้อมลของคุณ และอัปเดต ชอฟต์แวร์อย่างสม่ำเสมอด้วย
- ้ ถ้าไม่จำเป็นจริงๆ อย่าใช้การบังคับปิดเครื่อง เพื่อปิดเครื่อง Notebook PC ของคุณ
- สำรองข้อมูลของคุณ และกำหนดจุดเพื่อสร้างข้อมูลสำรองไว้ใน ไดรฟ์ เก็บข ้อมูลภายนอกเสมอ
- $\bullet$  คะเว้นการใช้Notebook PC ที่อุณหภูมิสูงสุดขั้ว ถ้าคุณจะไม่ใช้ Notebook PC ของคุณเป็นเวลานาน (อย่างน้อยหนึงเดือน) เรา ่ ้ แนะนำให้คุณนำแบตเตอรี่ออก ถ้าแบตเตอรี่สามารถถอดออกได ้
- ้ ตัดการเชื่อมต่ออุปกรณ์ภายนอกทั้งหมด และตรวจดให้แน่ใจว่า ี คุณมีรายการต่อไปนี้ก่อนหน้าที่จะรีเซ็ต Notebook PC ของคุณ:
	- คีย์ผลิตภัณฑ์สำหรับระบบปฏิบัติการของคุณ และแอปพลิ เคชั่งเ ที่ติดตั้งอย่อื่นๆ
	- ข้อมูลสำรอง
	- ID และรหัสผ่านสำหรับล็อกอิน
	- <sub>ุ</sub> ข้อมูลการเชื่อมต่ออินเทอร์เน็ต

## **ค�ำถามที่พบบ่อยๆ ของฮาร์ดแวร์**

**1. จุดสด�ำหร ี อบื างครังเรียกว่ ้ าจุดสีปรากฏบนหน้าจอเมื่อเปิด Notebook PC ควรท�ำอย่างไร ควรท�ำอย่างไร**

้ แม้ว่าโดยปกติจุดสีเหล่านี้จะปรากภบนหน้าจอ แต่ก็ไม่ส่งผลก ้ระทบกับระบบของคุณ ถ้าเหตุการณ์นี้ยังดำเนินต่อไป และต่อมา ิภายหลังส่งผลกระทบกับระบบ ให้ปรึกษาศูนย์บริการ ASUS ที่ได้ รับการ แต่งตั้ง

#### **2. หน้าจอแสดงผลมีสและคว ี ามสว่างที่ไม่สม�่ำเสมอ จะแก้ไข ได้อย่างไร**

้สีและความสว่างของหน้าจอแสดงผลของคุณอาจได้รับผลกระทบ โดยมุมและตำแหน่งปัจจุบันของ Notebook PC ของคุณ ความ ี่ สว่างและโทนสีของNotebook PC ของคุณอาจแตกต่างกันในร่น ต่างๆ

้ คุณสามารถใช้ปุ่มฟังก์ชั่นหรือการตั้งค่าการแสดงผล ในระบบ ้ปฏิบัติการของคุณ เพื่อปรับลักษณะของหน้าจอแสดงผลของคุณ

#### **3. ฉันสามารถท�ำให้แบตเตอรี่ของ Notebook PC ของฉันอยู่ นานที่สุดได้อย่างไร**

คุณสามารถลองทำตามคำแนะบำต่อไปนี้

- ้ ใช้ปุ่มฟังก์ชั่นเพื่อปรับความสว่างของจอแสดงผล
- ถ้าคุณไม่ได้ใช้การเชื่อมต่อ Wi-Fi ใดๆ ให้สลับระบบของคุณ ไปยง ั **Airplane mode (โหมดเครื่องบิน)**
- ตัดการเชื่อมต่ออปกรณ์ USB ที่ไม่ได้ใช้
- ้ ปิดแอปพลิเคชั่นที่ไม่ได้ใช้ โดยเฉพาะอย่างยิ่งแอปพลิเคชั่ บที่ใช่หน่ายความจำระบบมากเกิบไป
- **4. สญญั าณแสดงสถานะการชาร์จแบตเตอรี่ไม่ติดขึนม้ า มี อะไรผิดปกติ**
	- ี่ ตรวจสอบว่าเชื่อมต่อชุดแบตเตอรี่หรืออะแดปเตอร์ไฟฟ้า ้อย่อย่างถูกต้อง คุณอาจลองถอดอะแดปเตอร์ไฟฟ้าหรือ ึ่งต้นบตเตอรี่ออก รอหนึ่งนาที จากนั้นเชื่อมต่อกลับไปยัง เต ้าเสยบไฟฟ้าและ Notebook PC ี
	- ถ้าปัญหายังคงมีอยู่ ให้ติดต่อศูนย์บริการ ASUS ในประเทศ ของคุณเพื่อขอความช่วยเหลือ
- **5. ท�ำไมทัชแพดไม่ท�ำงาน**
	- กด  $\Box$  ็) เพื่อเปิดทำงานทัชแพดของคณ
- **6. ในขณะที่เล่นไฟล์เสยงและวิดีโอ ท�ำไมไม่ได้ยินเส ี ยงออก ี จากล�ำโพงของ Notebook PC ของฉัน**

้คณสามารถลองทำตามคำแนะนำต่อไปนี้

- กด <sup>(พ. 8</sup>) เพื่อเร่งระดับเสียงลำโพงขึ้น
- ตรวจสอบว่าลำโพงถูกตั้งค่าเป็นปิดเสียงอยู่หรือไม่
- ตรวจสอบว่าแจ็คหูฟังถูกเชื่อมต่ออยู่กับ Notebook PC ของ คุณหรือไม่ และถอดออก
- **7. ควรท�ำอย่างไรถ้าอะแดปเตอร์ไฟฟ้าของ Notebook PC ของฉันหายไป หรอแบ ื ตเตอรี่หยุดท�ำงาน**

ติดต่อศูนย์บริการ ASUS ในประเทศของคณเพื่อขอความช่วย เหลือ

**8. Notebook PC ของฉันไม่สามารถรับการกดแป้ นที่ถูกต้อง เนื่องจากเคอร์เซอร์ของฉันเคลื่อนที่ตลอดเวลา ควรท�ำ อย่างไร**

ิ ตรวจดูให้แน่ใจว่าไม่มีอะไรสัมผัสถูกหรือกดบนทัชแพดโดยไม่ได้ ้ ตั้งใจในขณะที่คุณพิมพ์บนแป้นพิมพ์ นอกจากนี้ คุณสามารถปิด

ทำงานทัชแพดของคุณโดยการกด  $\boxed{\Box^{^{r_0}}}$  ก็ได้

## **ค�ำถามที่พบบ่อยๆ ของซอฟต์แวร์**

**1. เมื่อเปิดNotebook PC ของฉัน ไฟแสดงสถานะเพาเวอร์ติด ขึน แ ้ ต่ไฟแสดงสถานะกิจกรรมของไดรฟ์ ไม่ติด ระบบไม่บูต ด้วย ต้องท�ำอย่างไรในการแก้ไข**

้คุณสามารถลองทำตามคำแนะนำต่อไปนี้

- บงคั บปิดเครื ั องNotebook PC ของคุณโดยการกดปุ่ มเพา ่ ี เวอร์เป็นเวลาอย่างน้อยสิบ (10) วินาที ตรวจสอบว่าอะแดป ี่ เตอร์ไฟฟ้าและชุดแบตเตอรี่ถูกใส่อย่างถูกต้อง จากนั้นเปิด เครือง Notebook PC ของคุณ ่
- ถ้าปัญหายังคงมีอย่ ให้ติดต่อศูนย์บริการ ASUS ในประเทศ ของคุณเพื่อขอความช่วยเหลือ
- **2. ควรท�ำอย่างไร เมื่อหน้าจอของฉันแสดงข้อความนี้ "Remove disks or other media. Press any key to restart." (น�ำดิสก์หรอสื ออื่ ื่นๆ ออก กดปุ่ มใดๆ เพื่อเริ่มใหม่)** ้คุณสามารถลองทำตามคำแนะนำต่อไปนี้
	- ถอดอุปกรณ์ USB ที่เชอมต่ออยู่ ื่ ทั้งหมดออก จากนั้น เริมNotebook PC ของคุณใหม่ ่
	- น่าออปติคัลดิสก์ใดๆ ที่ถูกทิ้งไว้ในออปติคัลไดรฟ์ออก จาก นั้นเริมใหม่ ่
	- ่ ถ้าปัญหายังคงมีอย่ Notebook PC ของคุณอาจมีปัญหา ้ เกี่ยวกับที่เก็บข้อมลหน่วยความจำ ติดต่อศูนย์บริการ ASUS ่ ในประเทศของคุณเพื่อขอความช่วยเหลือ

#### **3. Notebook PC ของฉันบูตชา้กว่าปกติ และระบบปฏิบัติการ ท�ำงานชา้มาก จะแก้ไขได้อย่างไร**

ลบแอปพลิเคชั่นที่คุณเพิ่งติดตั้งเร็วๆ นี้ หรือไม่ได้รวมอยู่ใน ้แพคเกจระบบปฏิบัติการของคุณออก จากนั้นเริ่มระบบใหม่

#### **4. Notebook PC ของฉันไม่บูตขึนม้ า จะแก้ไขได้อย่างไร**

คุณสามารถลองทำตามคำแนะบำต่อไปนี้

- ถอดอปกรณ์ที่เชื่อมต่ออยู่กับNotebook PC ของคุณทั้งหมด ้ออก จากนั้นเริ่มระบบของคุณใหม่
- ่ ถ้าปัญหายังคงมีอยู่ ให้ติดต่อศูนย์บริการ ASUS ในประเทศ ของคุณเพื่อขอความช่วยเหลือ

#### **5. ท�ำไม Notebook PC ของฉันไม่ตื่นจากโหมดสลีปหรอื โหมดไฮเบอร์เนต**

- คุณจำเป็นต้องกดปุ่มเพาเวอร์ เพื่อดำเนินการในสถานะการ ท�ำงานสุดท ้ายของคุณ
- ระบบของคุณอาจใช้แบตเตอรี่จนหมดโดยสิ้นเชิง เชื่อมต่อ ือะแดปเตอร์ไฟฟ้าเข้ากับ Notebook PC ของคุณ และเชื่อม ้ต่อเข้ากับเต้าเสียบไฟฟ้า จากนั้นกดป่มเพาเวอร์

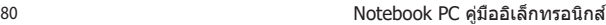

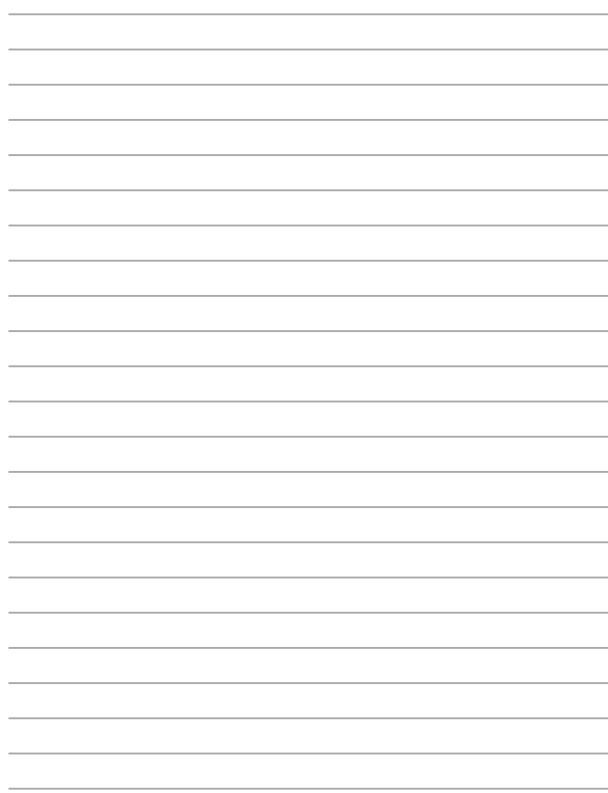

## **ภาคผนวก**

## **ข้้อมููลเกี่่ยวกัับ DVD-ROM ไดรฟ์์**

DVD-ROM ไดรฟ์ อนุญาตให้คุณดูและสร้างแผ่น CD และ DVD ของคุณเองได้ คุุณสามารถซื้้อซอฟ ซื้้� ต์์แวร์สำำ์ สำำ หรัับดูู DVD เพื่่�อดูู ภาพยนตร์์บน DVD ได้ ้

**หมายเหตุุ:** DVD-ROM ไดรฟ์์มีีในเครื่่�องบางรุ่่น

#### **ข้้อมููลการเล่่นในแต่่ละภูมิู ิภาค**

ึการเล่นภาพยนตร์ DVD นั้นมีความเกี่ยวข้องกับการถอดรหัสวิดีโอ MPEG2. ี เสียงดิจิตอล AC3 และการ ถอดรหัสเนื้อหาที่ได้รับการป้องกัน CSS CSS (บางครั้งเรีย ึกว่าการป้องกันการคัดลอก) เป็นชื่อที่ตั้งให้กับ วิธีการป้องกันเนื้อหาที่ได้รั่บการสร้างขึ้ นโดยอุตสาหกรรมภาพยนตร์

้ เพื่อให้่สามารถป้องกันการคัดลอก เนื้อหาที่ผิดกภหมายได้อย่างพอใจ แม้ว่าการออก ี แบบกฎข้อบังคับจากผู้ออกใบอนุญาต CSS นั้นมี หลายข้อ แต่มีกฎข้อหนึ่งที่มีความเกี่ ยาข้องกับข้อจำกัด

่ ในการเล่นของเนื้อหาที่มีการแบ่งตามเขตภูมิภาค เพื่อให้ความสะดวกแก่ภาพ ียนตร์ที่มีจำหน่ายในหลายภมิภาค ภาพยนตร์ DVD จึงมีการออกจำหน่ายโดย ี แบ่งตามเขตภมิภาค ตามที่มีการกำหนดไว้ใน

ี "ข้อกำหนดเข<sup>ต"</sup> ด้านล่าง กภหมายลิขสิทธิ์กำหนดให้ ภาพยนตร์ DVD ิทุกเรื่องต้องจำกัดเป็นเขตเฉพาะเขตใดเขตหนึ่ง (โดยทั่วไปจะเข้ารหัสเป็นเขต ่ ที่วาง จำหน่ายภาพยนตร์เรื่องนั้น) ในขณะที่เนื้อหาภาพยนตร์ DVD เรื่องต่างๆ ื อาจมีจำหน่ายในหลายภูมิภาค กุภการออกแบบ CSS นั้นกำหนดให้ระบบใดๆ ที่มีควา ้ บสาบารถใบการเล่นเนื้อหาที่เข้ารหัส CSS สาบารถ เล่นเนื้อหาได้เพียงเขตเดียวเท่านั้น

> ี**สำคัญ!** คุณอาจเปลี่ยนแปลงการตั้งค่าเขตได้ถึง 5 ครั้งโดยใช้ซอฟต์แวร์การดูภาพย ้ นตร์ จากนั้นชอฟต์แวร์จะสามารถเล่นภาพยนตร์ DVD ได้เฉพาะสำหรับเขตสุดท้ายที่ เลือกเท่านั้น การเปลี่ยนแปลงรหัสเขตหลังจากนั้น จำเป็นต้องให้โรงงานรีเซ็ตค่าใหม่ ่ ซึ่งไม่ได้รับการคุ้ม ครองโดยการรับประกัน ถ้าผ่ใช้ต้องการให้รี่เซ็ตค่าใหม่ ผ่ใช้ต้องเป็ ้นผู้รับผิดชอบค่าใช้จ่าย ในการขนส่ง และการรีเซ็ตเอง

### **ข้้อกำำหนดเกี่่ยวกัับเขต**

#### **เขต 1**

แคนาดา, สหรััฐอเมริิกา, ดิินแดนของสหรััฐอเมริิกา

#### **เขต 2**

้ เช็ก, อียิปต์, ฟินแลนด์, ฝรั่งเศส, เยอรมันนี, กัลฟ์สเตทส์, ฮังการี, ไอซ์แลนด์, ้ อิหร่าน, อิรัก, ไอร์แลนด์, อิตาลี, ญี่ปุ่น, เนเธอร์แลนด์, นอร์เวย์, โปแลนด์, โปรตุเกส, ู ซาอุกิ อาระเบีย, สก็อตแลนด์, แอฟริกาใต้, สเปน, สวี่เดน, สวิตเซอร์แลนด์, ซีเรีย, ี ตรกี่, สหราชอาณาจักร, กรีซ, สาธารณรัฐยู่โกสลาเวีย, สโลวาเกีย

#### **เขต 3**

้ พม่า, อินโดนีเซีย, เกาหลีใต้, มาเลเซีย, ฟิลิปปินส์, สิงคโปร์, ไต้หวัน, ไทย, เวียดนาม

#### **เขต 4**

ืออสเตรเลีย, แคริบเบียน (ยกเว้นดินแดนของสหรัฐอเมริกา), อเมริกากลาง, ี นิวซีแลนด์, หม่เกาะแปซิฟิก, อเมริกาใต้

#### **เขต 5**

CIS, อินเดีย, ปากีสถาน, ประเทศในแอฟริกาที่เหลือ, รัสเซีย, เกาหลีเหนือ

#### **เขต 6**

จีน

### **ข้้อมููลบลููเรย์์ ROM ไดรฟ์์**

บลูเรย์ ROM ไดรฟ์ อนุญาตให้คุณดูวิดีโอระดับ HD (ความคมชัดสูง) ้ และรูปแบบไฟล์บนดิสก์อื่นๆ เช่น DVD และ CD ได้

**หมายเหตุุ:** บลููเรย์์ ROM ไดรฟ์์มีีในเครื่่�องบางรุ่่น

### **ข้้อกำำหนดเกี่่ยวกัับเขต**

#### **เขต A**

ประเทศแถบอเมริกาเหนือ กลาง และใต้ และดินแดนของประเทศเหล่านั้น: ไต้หวัน, ้ ฮ่องกง, มาเก๊า, ญี่ปุ่น, เกาหลี (ใต้และเหนือ), ประเทศแถบเอเชียตะวันออกเฉียงใต้ และดิบแดบของประเทศเหล่าบั้น

#### **เขต B**

ยุโรป, แอฟริกา และประเทศแถบเอเชียตะวันตกเฉียงใต้และดินแดนของประเทศเหล่า ้ นั้น ออสเตรเลีย และนิวซีแลนด์

#### **เขต C**

ิประเทศแถบเอเชียกลาง ใต้ ยโรปตะวันออกและดินแดนของประเทศเหล่านั้น จีน และมองโกเลีีย

> ุห<mark>มายเหตุ:</mark> สำหรับรายละเอียดเพิ่มเติม ให้ดูเว็บไซต์บลูเรย์ดิสก์ที่ www.blu-raydisc.com/en/Technical/FAQs/Blu-rayDsicforVideo.aspx

### **ความสอดคล้้องของโมเด็็มภายใน**

Notebook PC ที่เป็นรุ่นมีโมเด็มภายในสอดคล้องกับ JATE (ญี่ปุ่น), FCC (สหรััฐอเมริิกา, แคนาดา, เกาหลีี, ไต้ ้หวััน) และ CTR21 โมเด็็มภายในดัังกล่่าว ได้รัั้บการรัับรองว่่าสอดคล้ ้องกัับคำำตััดสินของคณะกรรมการ 98/482/EC ิ สำำ หรัับ การเชื่่อมชื่่� ต่่อเทอร์มิ์ นัั ิ ลเดี่่�ยวเข้ ้ากัับเครืือข่่ายโทรศััพศัั ท์์สลัับสายสาธารณะ (PSTN) สำหรับประเทศในสหภาพยุโรป อย่างไรก็ตาม เนื่องจากความแตกต่างระหว่าง PSTN แต่่ละแห่่งในประเทศต่่างๆ การรัับรองจึึงไม่่ได้ ้เป็็นการประกัันถึึงการทำำงา ินที่สำเร็จในจุดปลายทางของเครือข่าย PSTN ในทุกๆ จุด ในกรณีที่เกิดปัญหา คุุณควรติิดต่่อผู้้จำำหน่่ายอุุปกรณ์์ ของคุุณเป็็นอัันดัับแรก

### **ภาพรวม**

ในวัันที่่� 4 สิงหาคม 1998 ิ คำำตััดสินของคณะกรรมการแ ิ ห่่งสหภาพยุุโรปเกี่่�ยวกัับ CTR 21 ้ ได้ถูกเผยแพร่ในวารสารอย่างเป็นทางการของ FC CTR 21 ใช้กับอุปกรณ์ เทอร์มินัลที่ ้ ไม่ได้เป็นเสียงทุกประเภทที่มีการโทรแบบ DTMF ซึ่งตั้งใจไว้สำหรับ เชื่อมต่อกับระบบ PSTN (เครือข่ายโทรศัพท์สลับสายสาธารณะ) แบบอนาล็อก

CTR 21 (ระเบียบด้านเทคนิคร่วม) สำหรับความต้องการในการเชื่อมต่อกับเครือข่าย โทรศั ิพท์สลับสายสาธารณะแบบอนาล็อกของอุปกรณ์เทอร์มินัล (ไม่รวมอุปกรณ์ ี เทอร์มินัลที่สนับสนุนบริการโทรศัพท์ที่เป็นเสียง) ซึ่งการระบที่อยู่เครือข่าย ทำโดยการ ่ ส่งสัญญาณหลายความถี่แบบดูอัลโทน

### **การประกาศความเข้ากั้ ันได้้ของเครืือข่า่ ย**

้ ถ้อยแถลงที่สร้างโดยผัผลิตไปยังบุคคล และผู้จำหน่ายที่แจ้งให้ทราบ: ี "การประกาศนี้ จะระบุเครือข่ายซึ่งอุปกรณ์ได้รับการออกแบบมาเพื่อให้ทำงานด้วย ี และเครือข่ายที่มี การแจ้งเตือนว่าอุปกรณ์อาจมีความยุ่งยากในการทำงานร่วมกัน″

้ ถ้อยแถลงที่สร้างโดยผู้ผลิตไปยังผู้ใช้: ``การประกาศนี้ จะระบุเครือข่ายซึ่งอุปกรณ์ได้ ้รับการออกแบบมาเพื่อให้ทำงานด้วย และเครือข่ายที่มีการแจ้งเตือนว่าอุปกรณ์อาจมี ้ ความย่งยากในการทำงานร่วมกัน″ นอกจากนี้ ผู้ผลิตยังต้องออกถ้อยแถลงเพื่อทำให้ ้มีความชัดเจนด้วยว่า ความเข้ากันได้ของเครือข่ายขึ้นอยู่กับการตั้งค่าสวิตช์ทาง ึกายภาพและซอฟต์แวร์ นอกจากนี้ ยังแนะนำให้ผ่ใช้ติดต่อผู้จำหน่าย ถ้าต้องการใช้อุป ึกรณ์กับเครือข่ายอื่น"

็จนถึงปัจจุบัน เนื้อหาที่ประกาศของ CETECOM มีการออกการอนุมัติโดยสหภาพ ี ยุโรปหลายฉบับโดยใช้ CTR 21 ผลลัพธ์คือโมเด็มตัวแรกของยุโรปซึ่งไม่จำเป็นต้อง มี ี้การอนุมัติระเบียบข้อบังคับในประเทศแถบยุโรปแต่ละประเทศ

## **อุปุ กรณ์ที่่ ์ไม่่ใช้เ ้สียง ี**

้ เครื่องตอบรับโทรศัพท์อัตโนมัติ และโทรศัพท์ที่ส่งเสียงผ่านลำโพงของเครื่อง ี่ สามารถมีสิทธิ์ รวมทั้งโมเด็ม, แฟกซ์, เครื่องโทรอัตโนมัติ และระบบการเตือน ู้ ไม่รวมอุปกรณ์ซึ่งคุณภาพของเสียงพูดจากปลายทางถึงปลายทางถูกควบคุมโดย ้ ระเบียบข้อบังคับ (เช่น ตัวเครื่องโทรศัพท์ และในบางประเทศรวมถึงโทรศัพท์ไร้สาย)

### **ตารางนีแสดง ้ ประเทศตา่ งๆที่อยู่ภายใต้มาตรฐาน CTR21 ใน ขณะนี้**

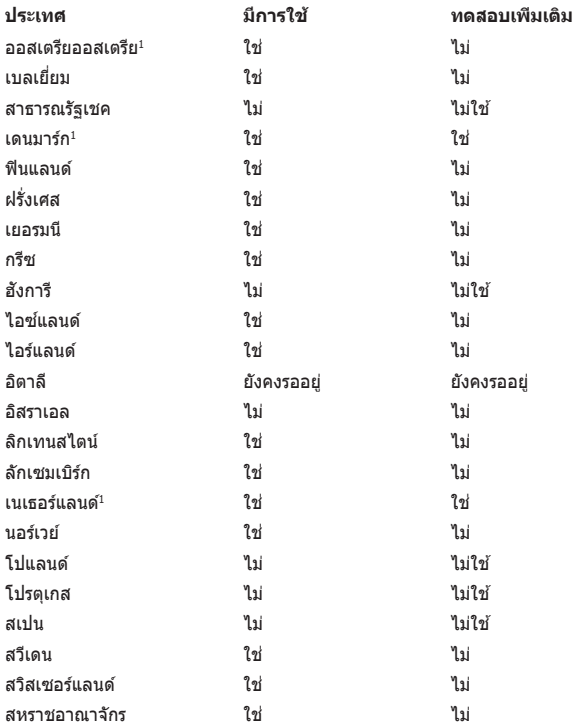

ี่ ข้อมูลนี้ถูกคัดลอกมาจาก CETECOM และเตรียมให้โดยไม่มีการรับผิดชอบใดๆ ี่ สำหรับข้อมูลอัปเดตของตารางนี้ คุณสามารถดูข้อมูลได้ที่ http://www.cetecom.de/ technologies/ctr\_21.html

1 ใช้ความต้องการในประเทศ เฉพาะเมื่ออุปกรณ์ใช้การโทรแบบพัลซ์ (ผู้ผลิตอาจ ี ระบในค่มือผู้ใช้ว่าอุปกรณ์ออกแบบมาเพื่อรองรับการส่งสัญญาณแบบ DTMF เท่านั้น ี่ ซึ่งอาจทำให้การทดสอบเพิ่มเติมอื่นๆ เกินความจำเป็น)

้ในประเทศเนเธอร์แลนด์ จำเป็นต้องมีการทดสอบเพิ่มเติมสำหรับการเชื่อมต่อแบบ อนุกรม และความสามารถแสดง ID ผ่โทรเข้า

## **ถ้อยแถลงของคณะกรรมการการสอสื่ ารกลาง**

ือปกรณ์นี้สอดคล้องกับกภระเบียบ FCC ส่วนที่ 15 การทำงานต้องเป็นไปตามเงื่อนไขสองข้อ ต่อไปน:ี้

- ือปกรณ์ต้องไม่ก่อให้เกิดการรบกวนที่เป็นอันตราย และ
- อุปกรณ์ต ้องสามารถทนต่อการรบกวนใดๆ ที่ได ้รับ รวมทั้งการรบกวนที่อาจก่อให้เกิดการทำงานที่ไม่พึงประสงค์

ือปกรณ์นี้ได*้*รับการทดสอบ และพบว่าสอดคล*้*องกับข้อจำกัดของอปกรณ์ดิจิตอลคลาส B ซึ่ง ี เป็นไปตามส่วนที่ 15 ของกภข้อบังคับของคณะกรรมการการสื่อสารกลาง (FCC) ้ ข้อจำกัดเหล่านี้ได้รับการออกแบบ เพื่อให้การป้องกันที่เหมาะสมต่อการรบกวนที่เป็นอันตราย ้ ในการติดตั้งบริเวณที่พักอาศัย อุปกรณ์นี้สร้าง ใช้ และสามารถแผ่พลังงานความถี่คลื่นวิทย ้ และถ้าไม่ได้ติดตั้งและใช้อย่างเหมาะสมตามที่ระบในขั้นตอนการใช้งาน อาจก่อให้เกิดการ ้ รบกวนที่เป็นอันตรายต่อการสื่อสารวิทย อย่างไรก็ตาม ไม่มีการรับประกันว่าการรบกวนจะไม่ ้ เกิดขึ้นในกรณีที่ติดตั้งอย่างเหมาะสม ถ้าอปกรณ์นี้ก่อให้เกิดการรบกวนกับบริการการสื่อสาร ึ่ ต่อวิทยุหรือการรับโทรทัศน์ ซึ่งสามารถทราบได้โดยการเปิดและปิดอุปกรณ์ คุณควร ิพยายามแก้ไขการรบกวนโดยใช้วิธีดังต่อไปนี้หนึ่งหรือหลายวิธีร่วมกัน:

- ้ ปรับทิศทางหรือเปลี่ยนสถานที่ของเสาอากาศรับสัญญาณ
- ้ เพิ่มระยะห่างระหว่างอปกรณ์และเครื่องรับสัญญาณ
- เชื่อบต่ออุปกรณ์ลงในเต้าเสียบในวงจรที่แตกต่างจากที่ใช้เสียบเครื่องรับอยู่
- ิ ปรึกษาตัวแทนจำหน่าย หรือช่างเทคนิควิทยุ / โทรทัศน์ที่มีประสบการณ์เพื่อ ขอความช่วยเหลือ

**คำเตือน!** จำเป็นต้องใช้สายไฟชนิดที่มีฉนวนหุ้ม เพื่อให้ข้อจำกัดการแผ่พลังงานตรง ตามกภของ FCC และเพื่อป้องกันการรบกวนต่อการรับสัญญาณวิทย และโทรทัศน์ที่อย่ ้ ใกล้เคียง จำเป็นต้องใช้เฉพาะสาย ไฟที่ให้มา ใช้เฉพาะสายเคเบิลที่มีฉนวนหุ้มเพื่อเชื้อม ต่ออุปกรณ์ I/O เข้ากับอุปกรณ์นี้ คุณต้องระมัดระวังว่า การเปลี่ยนแปลงหรือดัดแปลงที่ ้ไม่ได้รับการเห็นชอบโดยองค์กรที่มีหน้ าที่รับผิดชอบเรื่องความสอดคล้อง จะทำให้สิทธิ์ในการใช้อปกรณ์ของผู้ใช้สิ้นสุด

(พิมพ์ขึ้นใหม่จาก หลักปฏิบัติของกฎระเบียบกลาง #47, ส่วน 15.193, 1993 .<br>Washington DC: สำนักทะเบียนกลาง, องค์กรเอกสารและบันทึกสำคัญแห่งชาติ, ี่ สำนักพิมพ์รัฐบาลสหรัฐอเมริกา)

ือปกรณ์นี้ทำงานภายในช่วงความถี่ 5.15-5.25 GHz และถูกจำกัดให้ใช้ภายในอาคารเท่า ้นั้น ห้าม ใช้งานนอกอาคารภายในช่วงความถี่ 5150-5250 MHz

### **ถ้อยแถลงข้อควรระวังการสมผัสถูกคว ั ามถี่วิทยุ ของ FCC**

**คำเตือน!** การเปลี่ยนแปลงหรือการดัดแปลงที่ไม่ได*้*รับการเห็นชอบโดยองค์กร ที่มีหน้าที่รับผิดชอบเรื่องความสอดคล้อง จะทำให้สิทธิ์ในการใช้งานอุปกรณ์นี้ของผู้ใช้

้องปกรณ์นี้สอดคล้องกับข้อจำกัดในการสับผัสถูกการแผ่รังสี FCC ที่ตั้งขึ้นสำหรับ ี สภาพแวดล้อมที่ไม่มีการควบคุม เพื่อให้สอดคล้องกับข้อกำหนดความสอดคล้องกับการ ี สัมผัสถูก RF ของ FCC, โปรดหลีกเลี่ยงการสัมผัสถูกเสาอากาศรับส่งโดยตรงระหว่างที่ ้ กำลังรับส่งข้อมูล ผู้ใช้ต้องปฏิบัติตามขั้นตอนการทำงานเฉพาะ เพื่อให้สอดคล้องกับการ ี่ สัมผัสถูก RF ในระดับที่พอใจ

## **ข้้อมููลเกี่่ยวกัับการสัมัผััสถููก RF (SAR)**

ือปกรณ์น้มีคุณสมบัติสอดคล้องกับข้อกำหนดของรัฐบาลสำหรับการสัมผัสถูกคลื่นวิทยุ อุป ้กรณ์นี้ได้รับการออกแบบและผลิตขึ้นไม่ให้ปล่อยพลังงานเกินขีดจำกัดสำหรับการสัมผัสถูก ้ พลังงานความถี่วิทยุ (RF)ที่กำหนดโดยคณะกรรมการการสื่อสารแห่งชาติของรัฐบาลสหรัั ฐอเมริิกา

ิ มาตรฐานการสัมผัสถูกใช้หน่วยการวัดที่รู้จักกันว่า อัตราการซึมซับเฉพาะ หรือ SAR ี่ ขีดจำกัด SAR ที่ตังขึ้นโดย FCC คือ 1.6 วัตต์/กก. การทดสอบสำหรับ SAR ดำเนินการโด ยใช้ตำแหน่งการทำงานมาตรฐานที่ยอมรับโดย FCC โดยมีการส่งสัญญาณ EUT ที่ระดับพ ลังงานที่ระบในแชนเนลต่างๆ ค่า

## **ประกาศด้านความปลอดภัยของ UL**

ู บังคับใช้ UL 1459 ซึ่งครอบคลุมถึงอุปกรณ์การสื่อสารโทรคมนาคม (โทรศัพท์) ้ที่ออกแบบมาเพื่อเชื่อมต่อทางไฟฟ้าไปยังเครือข่ายการสื่อสารโทรคมนาคม ซึ่งมี ้<br>"แรงดับไฟฟ้าในการทำงานถึงพื้นดินไม่เกิน 200V peak, 300V peak-to-peak และ ี 105V rms, และมีการติดตั้ง หรือใช่โดยสอดคล้องกับหลักปฏิบัติทางไฟฟ้าแห่งชาติ (NFPA 70)

้ เมื่อใช่โมเด็มของโน้ตบุ๊คพีซี คุณต้องปฏิบัติตามข้อควรระวังเพื่อความปลอดภัย ้พื้นฐานเสมอ เพื่อลดความเสี่ยงที่จะเกิดไฟไหม้. ไฟฟ้าช็อต และการบาดเจ็บต่อ ้ร่างกาย ซึ่งมีรายละเอียดดังต่อไปนี้:

- ื่อย่าใช้ โน้ตบุ๊คพีซีใกล้กับน้ำ ตัวอย่างเช่น ใกล้อ่างอาบน้ำ, อ่างล้างหน้า, ้อ่างลำงจานหรือถังซักผ้า, ในใต้ถนที่เปียก หรือใกล้สระว่ายน้ำ
- อย่าใช้ โน้ตบุ๊คพีซีระหว่างเกิดพายุฝนฟ้าคะนอง อาจมีความเสี่ยงจากการ ิ ถูกไฟฟ้าช็อตเนื่องจากฟ้าผ่าได้
- ือย่าใช้ โน้ตบัคพีซีในบริเวณใกล้กับที่มีแก๊สรั่ว

ู บังคับใช้ UL 1642 ซึ่งครอบคลุมถึงแบตเตอรี่ลิเธียมหลัก (ไม่สามารถชาร์จใหม่ได*้*) ้ และรอง (สามารถชาร์จใหม่ได้) สำหรับใช้เป็นแหล่งพลังงานในผลิตภัณฑ์ แบตเตอรี่ ้ เหล่านี้ประกอบด้วยโลหะลิเธียม หรือลิเธียมอัลลอย หรือลิเธียมอิออม และอาจ ำประกอบด้วยเซลล์เคมีไฟฟ้าหนึ่งเซลล์ หรือสองเซลล์ หรือมากกว่า โดยเชื่อมต่อกัน ี แบบอนุกรม ขนาน หรือทั้งสองอย่าง ซึ่งแปลงพลังงานเคมีไปเป็นพลังงาน ไฟฟ้า โดยปฏิกิริยาเคมีที่ไม่สามารถย้อนกลับได ้ หรือสามารถย้อนกลับได้

- ื่อย่า ทิ้งแบตเตอรี่แพคของโน้ตบ๊คพีซีลงในไฟ เนื่องจากอาจเกิดการระเบิด ็ได้ ตรวจสอบกับหลักปภิบัติในท่องถิ่น สำหรับขั้นตอนการทิ้งแบบพิเศษ ้ เพื่อลดความเสี่ยงของการบาดเจ็บต่อร่างกายเนื่องจากไฟ หรือการระเบิด
- ้ อย่า ใช้อะแดปเตอร์ไฟฟ้า หรือแบตเตอรี่จากอุปกรณ์อื่น เพื่อลดความเสี่ยง ของการบาดเจ็บต่อร่างกายเนื่องจากไฟ หรือการระเบิด ใช้เฉพาะ อะแดปเตอร์ไฟฟ้าหรือแบตเตอรี่ที่ได ้รับการรับรอง UL จากผู้ผลิตหรือ ร้านค้าปลีกที่ได้รับการแต่งตั้งเท่านั้น

## **ข้อก�ำหนดด้านความปลอดภัยทางไฟฟ้า**

ี ผลิตภัณฑ์ที่ใช้กระแสไฟฟ้าสงถึง 6A และมีน้ำหนักมากกว่า 3 กก. ต*้*องใช้สายไฟที่ ได้รับการรับรองที่มากกว่า หรือเท่ากับ: H05VV-F, 3G, 0.75mm² หรือ H05VV-F, 2G, 0.75mm2

### **ประกาศเครื่องรับสัญญาณ TV**

บันทึกถึงผู้ติดตั้งระบบ CATV—ระบบกระจายสายเคเบิลควรได้รับการต่อสายดิน (กราวด์) ตาม มาตรฐาน ANSI/NFPA 70 รัฐบญญั ัติ National Electrical Code (NEC) โดยเฉพาะ Section 820.93 เรื่องการต่อสายดิบของชีลด์ ตัวบำของสายโดแอกเซียล โดยการติดตั้ง ึ คารเชื่อบยึดสกรีบของสาย โคแอกเซียลเข้ากับสายดิบที่ทางเข้าอาคาร

### **ประกาศผลิตภัณฑ์ของ Macrovision Corporation**

้ ผลิตภัณฑ์นี้ใช้เทคโนโลยีการป้องกันดำนลิขสิทธิ์ ซึ่งได้รับการป้องกันโดยวิธีที่มีการ ้ ระบุในสิทธิบัตรของ สหรัฐอเมริกาบางฉบับ และสิทธิ์ในทรัพย์สินทางปัญญาอื่น ที่เป็น ของ Macrovision Corporation

้ และ เจ้าของสิทธิ์อื่นๆ การใช้เทคโนโลยีการป้องกันด้านลิขสิทธิ์นี้ ้ ต้องได้รับอนุญาตจาก Macrovision Corporation และตั้งใจให้ใช้ภายในบ้าน และใช้ ่ ในการรับชมที่จำกัดอื่นๆ เท่านั้น ถ้าไม่ได้รับอนุญาต จาก Macrovision Corporation ้ห้ามไม่ให้ทำกระบาบการวิศวกรรมย้อบกลับ หรือกอดชิ้นส่วนใดๆ

## **การป้องกันการสูญเสียการได้ยิน**

้าเพื่อป้องกับความเสียหายของระบบรับฟังที่อาจเป็นไปได้ ่อย่าฟังด้วยระดับเสียงที่สูงเป็นระยะเวลานาน

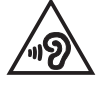

## **ข้อควรระวังของชาวนอร์ดิก (สำหรับโน้ � ตบุ๊คที่ ใชแบ้ ตเตอรี่ลิเธียมอิออน)**

CAUTION! Danger of explosion if battery is incorrectly replaced. Replace only with the same or equivalent type recommended by the manufacturer. Dispose of used batteries according to the manufacturer's instructions. (English)

ATTENZIONE! Rischio di esplosione della batteria se sostituita in modo errato. Sostituire la batteria con un una di tipo uguale o equivalente consigliata dalla fabbrica. Non disperdere le batterie nell'ambiente. (Italiano)

VORSICHT! Explosionsgefahr bei unsachgemäßen Austausch der Batterie. Ersatz nur durch denselben oder einem vom Hersteller empfohlenem ähnlichen Typ. Entsorgung gebrauchter Batterien nach Angaben des Herstellers. (Deutsch)

ADVARSELI! Lithiumbatteri - Eksplosionsfare ved fejlagtig håndtering. Udskiftning må kun ske med batteri af samme fabrikat og type. Levér det brugte batteri tilbage til leverandøren. (Dansk)

VARNING! Explosionsfara vid felaktigt batteribyte. Använd samma batterityp eller en ekvivalent typ som rekommenderas av apparattillverkaren. Kassera använt batteri enligt fabrikantens instruktion. (Svenska)

VAROITUS! Paristo voi räjähtää, jos se on virheellisesti asennettu. Vaihda paristo ainoastaan laitevalmistajan sousittelemaan tyyppiin. Hävitä käytetty paristo valmistagan ohjeiden mukaisesti. (Suomi)

ATTENTION! Danger d'explosion si la batterie n'est pas correctement remplacée. Remplacer uniquement avec une batterie de type semblable ou équivalent, recommandée par le fabricant. Jeter les batteries usagées conformément aux instructions du fabricant. (Français)

ADVARSEL! Eksplosjonsfare ved feilaktig skifte av batteri. Benytt samme batteritype eller en tilsvarende type anbefalt av apparatfabrikanten. Brukte batterier kasseres i henhold til fabrikantens instruksjoner. (Norsk)

標準品以外の使用は、危険の元になります。交換品を使用する場合、製造者 に指定されるものを使って下さい。製造者の指示に従って処理して下さい。 (日本語)

ВНИМАНИЕ! При замене аккумулятора на аккумулятор иного типа возможно его возгорание. Утилизируйте аккумулятор в соответствии с инструкциями производителя. (Pyccкий)

### **การอนุมัติ CTR 21 (สำหรับNotebook PC ที่มี � โมเด็มในตัว)**

#### **Dansk**

»Udstyret er i henhold til Rådets beslutning 98/482/EF EU-godkendt til at blive opkoblet på de offentlige telefonnet som enkeltforbundet terminal. På grund af forskelle mellem de offentlige telefonnet i de forskellige lande giver godkendelsen dog ikke i sig selv ubetinget garanti for, at udstyret kan fungere korrekt på samtlige nettermineringspunkter på de offentlige telefonnet.

I tilfælde af problemer bør De i første omgang henvende Dem til leverandøren af udstyret.«

#### **Nederlands**

"Dit apparaat is goedgekeurd volgens Beschikking 98/482/EG van de Raad voor de pan-Europese aansluiting van enkelvoudige eindapparatuur op het openbare geschakelde telefoonnetwerk (PSTN). Gezien de verschillen tussen de individuele PSTN's in de verschillende landen, biedt deze goedkeuring op zichzelf geen onvoorwaardelijke garantie voor een succesvolle werking op elk PSTN-netwerkaansluitpunt.

Neem bij problemen in eerste instantie contact op met de leverancier van het apparaat.".

#### **English**

The equipment has been approved in accordance with Council Decision 98/482/EC for pan-European single terminal connection to the public switched telephone network (PSTN). However, due to differences between the individual PSTNs provided in different countries, the approval does not, of itself, give an unconditional assurance of successful operation on every PSTN network termination noint

In the event of problems, you should contact your equipment supplier in the first instance.'

#### **Suomi**

"Tämä laite on hyväksytty neuvoston päätöksen 98/482/EY mukaisesti liitettäväksi yksittäisenä laitteena vleiseen kytkentäiseen puhelinverkkoon (PSTN) EU:n jäsenvaltioissa. Eri maiden vleisten kytkentäisten puhelinverkkojen välillä on kuitenkin eroja, joten hyväksyntä ei sellaisenaan takaa häiriötöntä toimintaa kaikkien vleisten kytkentäisten puhelinverkkoien liityntäpisteissä.

Ongelmien ilmetessä ottakaa viipymättä yhteyttä laitteen toimittajaan."

#### **Français**

«Cet équipement a recu l'agrément, conformément à la décision 98/482/CE du Conseil, concernant la connexion paneuropéenne de terminal unique aux réseaux téléphoniques publics commutés (RTPC). Toutefois, comme il existe des différences d'un pays à l'autre entre les RTPC. l'agrément en soi ne constitue pas une garantie absolue de fonctionnement optimal à chaque point de terminaison du réseau RTPC.

En cas de problème, vous devez contacter en premier lieu votre fournisseur.»

#### **Deutsch**

"Dieses Gerät wurde gemäß der Entscheidung 98/482/EG des Rates europaweit zur Anschaltung als einzelne Endeinrichtung an das öffentliche Fernsprechnetz zugelassen. Aufgrund der zwischen den öffentlichen Fernsprechnetzen verschiedener Staaten bestehenden Unterschiede stellt diese Zulassung an sich jedoch keine unbedingte Gewähr für einen erfolgreichen Betrieb des Geräts an jedem Netzabschlußnunkt dar.

Falls beim Betrieb Probleme auftreten, sollten Sie sich zunächst an ihren Fachhändler wenden."

#### **Ελληνικά**

«Ο εξοπλισμός έγει εγκριθεί για πανευρωπαϊκή σύνδεση μεμονωμέου τερματικού με το δημόσιο τηλεφώνικό δίκτυο μεταγωγής (PSTN), σύμφωνα με την απόφαση 98/482/ΕΚ του Συμβουλίου· ωστόσο, επειδή υπάρχουν διαφορές μεταξύ των επιμέρους PSTN που παρέχονται σε διάφορες χώρες, η έγκριση δεν παρέγει αφ' εαυτής ανεπιφύλακτη εξασφάλιση επιτυχούς λειτουργίας σε κάθε σημείο απόληξης του δικτύου PSTN.

Εάν ανακύψουν προβλήματα, θα πρέπει κατ' αρχάς να απευθύνεστε στον προμηθευτή του εξοπλισμού  $\sigma ac \gg$ 

#### **Italiano**

«La presente apparecchiatura terminale è stata approvata in conformità della decisione 98/482/CE del Consiglio per la connessione paneuropea come terminale singolo ad una rete analogica PSTN. A causa delle differenze tra le reti dei differenti paesi, l'approvazione non garantisce però di per sé il funzionamento corretto in tutti i punti di terminazione di rete PSTN.

In caso di problemi contattare in primo luogo il fornitore del prodotto.»

#### **Português**

«Este equipamento foi aprovado para ligação pan-europeia de um único terminal à rede telefónica pública comutada (RTPC) nos termos da Decisão 98/482/CE. No entanto, devido às diferencas existentes entre as RTPC dos diversos países, a aprovação não garante incondicionalmente, por si só, um funcionamento correcto em todos os pontos terminais da rede da RTPC.

Em caso de problemas, deve entrar-se em contacto, em primeiro lugar, com o fornecedor do equipamento.»

#### **Español**

«Este equipo ha sido homologado de conformidad con la Decisión 98/482/CE del Consejo para la conexión paneuropea de un terminal simple a la red telefónica pública conmutada (RTPC). No obstante, a la vista de las diferencias que existen entre las RTPC que se ofrecen en diferentes países, la homologación no constituve por sí sola una garantía incondicional de funcionamiento satisfactorio en todos los puntos de terminación de la red de una RTPC.

En caso de surgir algún problema, procede ponerse en contacto en primer lugar con el proveedor del equipo.».

#### **Svenska**

"Utrustningen har godkänts i enlighet med rådets beslut 98/482/EG för alleuropeisk anslutning som enskild terminal till det allmänt tillgångliga kopplade telenätet (PSTN). På grund av de skillnader som finns mellan telenätet i olika länder utgör godkännandet emellertid inte i sig självt en absolut garanti för att utrustningen kommer att fungera tillfredsställande vid varje telenätsanslutningspunkt.

Om problem uppstår bör ni i första hand kontakta leverantören av utrustningen."

### **ค�ำประกาศการปฏิบัตตาิ มระเบียบข้อบังคับด้าน สงแวดล้อมของผลิ ิ่ ตภัณฑ์**

ASUS ดำเนินการตามแนวคิดการออกแบบสีเขียว เพื่อออกแบบและผลิตผลิตภัณฑ์ ของเรา และทำให้มั่นใจว่าแต่ละสถานะของรอบชีวิตผลิตภัณฑ์ของผลิตภัณฑ์ ASUS นั้นสอดคล้องกับระเบียบข้อบังคับด้านสิ่งแวดล้อมของโลก นอกจากนี้ ASUS ยังเปิด ี่ เผยข้อมูลที่เกี่ยวข้องกับข้อกำหนดของระเบียบข้อบังคับด้วย

โปรดดูที่ http://csr.asus.com/Compliance.htm สำหรับการเปิดเผยข้อมูล เกี่ยวกับความสอดคล้องกับข้อกำหนดของระเบียบข้อบังคับของ ASUS

## **EU REACH และมาตรา 33**

้ เราเผยแพร่สารเคมีที่ใช้ในผลิตภัณฑ์ของเราซึ่งสอดคล้องกับกรอบการทำงานของ ี ข้อบังคับ REACH (การลงทะเบียน, การประเมิน, การอนุมัติ และข้อจำกัดของสารเคมี) ไว ้ที่เว็บไซต์ http://csr.asus.com/english/REACH.htm

## **EU RoHS**

ี ผลิตภัณฑ์นี้สอดคล้องกับข้อกำหนด EU RoHS สำหรับรายละเอียดเพิ่มเติม ด http://csr.asus.com/english/article.aspx?id=35

## **การรีไซเคิลของ ASUS / บริการน�ำกลับ**

โปรแกรมการรีไซเคิลและนำกลับของ ASUS มาจากความม่งมั่นของเราในการสร้าง ้ มาตรฐานสูงสุดสำหรับการปกป้องสิ่งแวดล้อมของเรา เราเชื่อว่าการให้ทางแก้ปัญหาแก่ ี ลูกคำของเรา จะทำให้สามารถรีไซเคิลผลิตภัณฑ์ แบตเตอรี่ และชิ้นส่วนอื่นๆ รวมทั้งวัสดุ ้ำบรรจุหึบห่อของเราอย่างมีความรับผิดชอบ

โปรดไปที่ http://csr.asus.com/english/Takeback.htm สำหรับข้อมูลในการรีไซเคิล ื่อย่างละเอียดในภูมิภาคต่างๆ

## **ข้อก�ำหนดการออกแบบเพื่อสงแวดล้อม ิ่**

ี่ สหภาพยุโรปได้ประกาศกรอบการทำงานสำหรับการตั้งค่าข้อกำหนดในการออกแบบ ี่ เพื่อสิ่งแวดล้อม สำหรับผลิตภัณฑ์ที่มีความเกี่ยวข้องด้านพลังงาน (2009/125/EC) ิ มาตรการการดำเนินการเฉพาะ มีวัตถุประสงค์เพื่อปรับปรุงประสิทธิภาพด้านสิ่งแวดล้อม ี ของผลิตภัณฑ์ที่เฉพาะเจาะจง หรือในผลิตภัณฑ์หลายประเภท ASUS ให้ข้อมล ี ผลิตภัณฑ์บนเว็บไซต์ CSR สามารถพบข้อมูลเพิ่มเติมได้ที่ https://csr.asus.com/english/article.aspx?id=1555

## **ผลิตภัณฑ์ที่ผ่านการรับรอง ENERGY STAR**

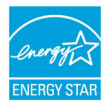

ENERGY STAR เป็็นโครงการที่่�ทำำงานร่่วมกัันระหว่่างตััวแทนการปก ้ป้องสิ่งแวดล้อมของสหรัฐอเมริกา และกระทรวงพลังงานของสหรัฐ ่ อเมริกา เพื่อช่วยพวกเราท<sup>ุ</sup>กคนประหยัดเงิน และป้องกันสิ่งแวดล้อ<sup>ม</sup> ้ ด้วยการใช้ผลิตภัณฑ์และหลักปภิบัติที่มีประสิทธิภาพด้านพลังงาน

ผลิตภัณฑ์ ASUS ทุกรุ่นที่มีโลโก้ ENERGY STAR สอดคล้องกับมาตรฐาน ENERGY .<br>STAR และตามค่าเริ่มต้นจะมีการเปิดคุณสมบัติการจัดการพลังงานไว้ จ<sup>ื</sup>อภาพถูกตั้งค่ ำโดยอัตโนมัติให้สลีปเมื่อผู้ใช้ไม่มีกิจกรรมใด ๆ 10 นาที: คอมพิวเตอร์ถูกตั้งค่าโดย ื่อัตโนมัติให้สลีปเมื่อผู้ใช้ไม่มีกิจกรรมใด ๆ 30 นาที ในการปลุกคอมพิวเตอร์ของคุณ ้ คลิกเมาส์ กดป่มใด ๆ บนแป้นพิมพ์ หรือกดป่มเพาเวอร์

โปรดเยี่ยมชมที่ http://www.energystar.gov/powermanagement สำหรับข้อมูล ่ อย่างละเอียดเกี่ยวกับการจัดการพลังงาน และประโยชน์ต่อสิ่งแวดล้อม นอกจากนี้ โปรดเยี่ยมชมที่ http://www.energystar.gov สำหรับข้อมูลอย่างละเอียดเกี่ยวกับ โครงการร่่วมมืือ ENERGY STAR

> **หมายเหตุุ:** Energy Star ไม่่ได้รัั้บการสนัับสนุุนบน FreeDOS และระบบปฏิบัติการที่ใช้ Linux

## **ผลิตภัณฑ์ที่ลงทะเบียน EPEAT**

้ การเปิดเผยข้อมูลด้านสิ่งแวดล้อมที่สำคัญต่อสาธารณะสำหรับผลิตภัณฑ์ที่ลงทะเบียน EPEAT (เครื่องมือการประเมินด้านสิ่งแวดล้อมของผลิตภัณฑ์อิเล็กทรอนิกส์) ของ ASUS มอยู่ ี ที่https://csr.asus.com/english/article.aspx?id=41 สามารถพบ ข้อมูลเพิ่มเติมเกี่ยวกับโปรแกรม EPEAT และคำแนะนำในการซื้อได้ที่ www.epeat.net

## **ประกาศเกี่่ยวกัับการเคลืือบ**

ี**่สำคัญ!** เพื่อคุณสมบัติในการเป็นฉนวนไฟฟ้า และให้มีความปลอดภัยเกี่ยวกับไฟ ฟ้า มีการเคลือบเพื่อป้องกันตัวเครื่องของโน้ตบุ๊ค PC ยกเว้นที่ต้านข้างซึ่งมีพอร์ต IO ต่่างๆ อยู่์์

### **ประกาศเกี่ยวกับความสอดคล้องของสหภาพยุโรป แบบย่อ**

ASUSTek Computer Inc. ขอประกาศในที่นี้ว่าอุปกรณ์นี้มีความสอดคล้องกับความต้องการ ที่จำเป็นและเงื่อนไขที่เกี่ยวข้องอื่น ๆ ของบทบัญญัติข้อกำหนด 2014/53/EU เนื้อหา ที่สมบูรณ์ของประกาศความสอดคล้องกับ EU มีอยู่ที่ https://www.asus.com/support/

การทำงานของ WiFi ที่ 5150-5350MHz ถูกจำกัดให้ใช่ในอาคารสำหรับประเทศที่แสดงใน ตาราง:

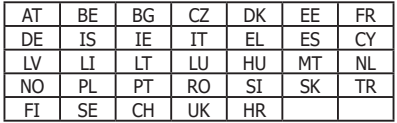

 $C \in$